# *SmartFusion2 PCIe Data Plane Demo using MSS HPDMA and SMC\_FIC - Libero SoC v11.6*

*DG0535 Demo Guide* **SUPERS** 

October 2015

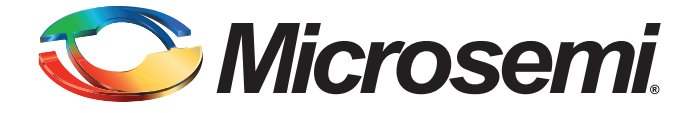

## Microsemi

*SmartFusion2 PCIe Data Plane Demo using MSS HPDMA and SMC\_FIC - Libero SoC v11.6*

## **Revision History**

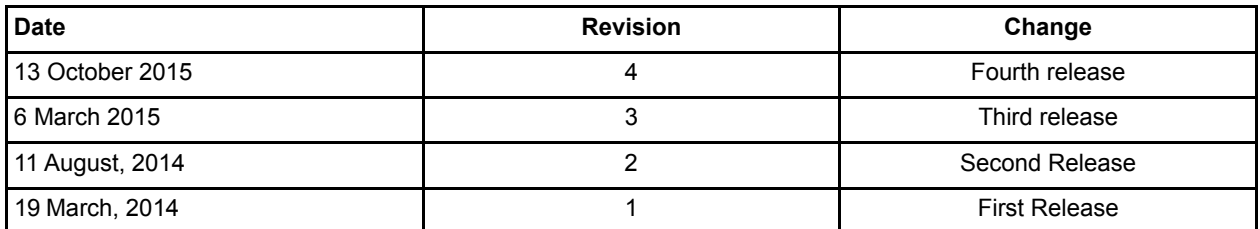

# **Confidentiality Status Superintential diocument**

This is a non-confidential document.

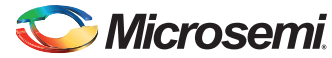

# **Table of Contents**

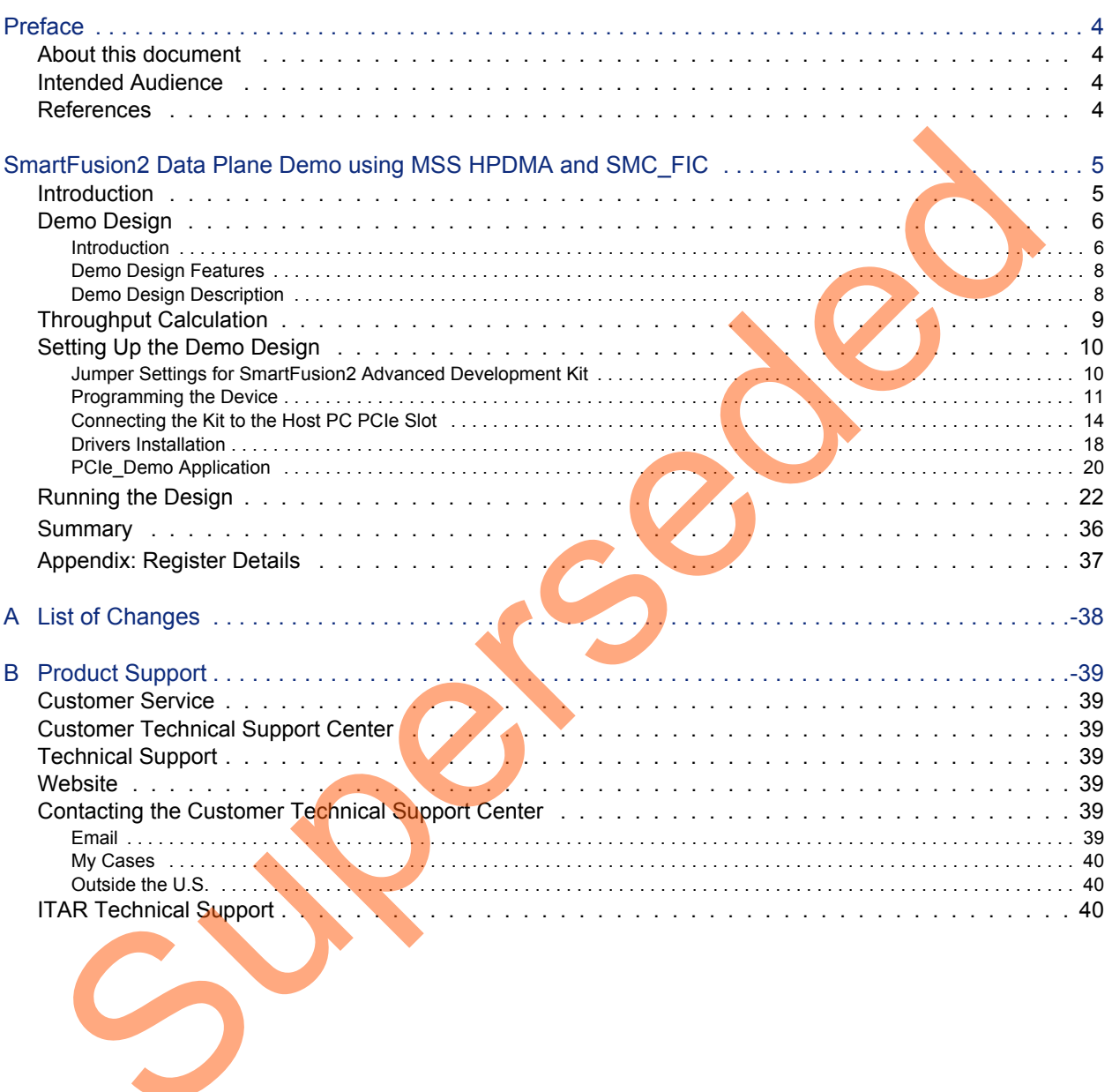

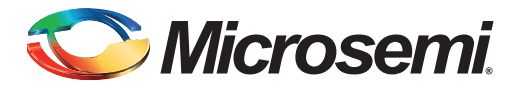

# <span id="page-3-0"></span>**Preface**

## <span id="page-3-1"></span>**About this document**

This demo is for SmartFusion<sup>®</sup>2 system-on-chip (SoC) field programmable gate array (FPGA) devices. It provides instructions on how to use the corresponding reference design.

## <span id="page-3-2"></span>**Intended Audience**

SmartFusion2 devices are used by:

- FPGA designers
- Embedded designers
- System-level designers

## <span id="page-3-3"></span>**References**

#### **Microsemi Publications**

The following references are used in this document:

- *SmartFusion2 and IGLOO2 High Speed Serial Interface Configuration*
- *UG0331: SmartFusion2 Microcontroller Subsystem User Guide*
- *UG0447: SmartFusion2 and IGLOO2 High Speed Serial Interfaces User Guide*
- *UG0456: SmartFusion2 SoC FPGA PCIe Control Plane Demo User Guide*

Refer to the following web page for a complete and up-to-date listing of SmartFusion2 device documentation: *http://www.microsemi.com/products/fpga-soc/soc-fpga/smartfusion2* [e](http://www.microsemi.com/index.php?option=com_content&view=article&id=1664&catid=1676&Itemid=2842)nded Audience<b[r](http://www.microsemi.com/index.php?option=com_docman&task=doc_download&gid=132011)>
Smarti-usion2 devices are u[se](http://www.microsemi.com/index.php?option=com_docman&task=doc_download&gid=130918)d by:<br>
Frock designers<br>
Emedded designers<br>
System-level designers<br>
System-level designers<br>
The following methesione are used in this document.<br>
Smarti-usion2 and (is LOO2 High S

<span id="page-4-0"></span>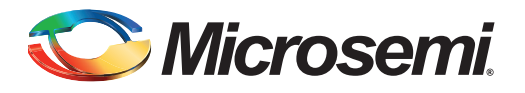

#### <span id="page-4-1"></span>**Introduction**

- *DG0501: SmartFusion2 PCIe MSS HPDMA Demo Guide*: This demo shows the low throughput data transfers between PCIe and double data rate (DDR).
- **PCIe data plane demo using MSS HPDMA and SMC\_FIC** (current demo)**:** This demo shows the medium throughput data transfers between PCIe and embedded static random access memory (eSRAM).
- *SmartFusion2 and IGLOO2 PCIe Data Plane Demo using 2 Channel Fabric DMA Demo Guide*: This demo shows the high throughput data transfers between PCIe and large SRAM (LSRAM).

*Table 1 •* **Design Requirements**

| peripheral component interconnect express (PCIe) controller, microcontroller subsystem (MSS)                                                                                                | This demo describes the usage of the embedded features of the SmartFusion2 devices such as<br>high-performance direct memory access (HPDMA) controller and soft memory controller - fabric interface<br>controller (SMC_FIC). The demo uses all of these embedded features and limited FPGA resources. The<br>objective of this demo is to show ease-of-use, optimized resource utilization and low power. In this demo,<br>the PCIe advanced extensible interface (AXI) is accessed through the SMC FIC AXI interface. This<br>demo shows the performance of the PCIe and HPDMA through SMC FIC of the SmartFusion2 device. |
|----------------------------------------------------------------------------------------------------|----------------------------------------------------------------------------------------------------|
| Host PC to the SmartFusion2 PCIe endpoint are provided as part of the demo deliverables.                                                                                                    | An application, PCIe_Demo that runs in the Host PC is provided for setting up and initiating the DMA<br>transactions from the SmartFusion2 PCIe endpoint to the Host PC device. Drivers for connecting the                                                                                                    |
| Microsemi <sup>®</sup> provides three different PCIe data plane demos for SmartFusion2 devices:                                                                                             |                                                                                                    |
| data transfers between PCIe and double data rate (DDR).                                                                                                    | DG0501: SmartFusion2 PCIe MSS HPDMA Demo Guide: This demo shows the low throughput                                                                                                    |
| memory (eSRAM).                                                                                                    | PCIe data plane demo using MSS HPDMA and SMC_FIC (current demo): This demo shows<br>the medium throughput data transfers between PCIe and embedded static random access                                                                                                    |
| SmartFusion2 and IGLOO2 PCIe Data Plane Demo using 2 Channel Fabric DMA Demo Guide:<br>$\bullet$<br>This demo shows the high throughput data transfers between PCIe and large SRAM (LSRAM). |                                                                                                    |
| Interfaces User Guide.<br>simulation, refer to the UG0456: SmartFusion2 SoC FPGA PCIe Control Plane Demo Users Guide.<br>Table 1 • Design Requirements                                      | The high-speed serial interface (SERDESIF) available in the SmartFusion2 devices provides a fully<br>hardened PCIe endpoint implementation and is compliant to the PCIe Base Specification Revision 2.0<br>and 1.1. For more information, refer to the UG0447: SmartFusion2 SoC FPGA High Speed Serial<br>For a tutorial design on how to develop and use the PCIe endpoint including the tools flow and                                                                                                    |
| <b>Design Requirements</b>                                                                                                    | <b>Description</b>                                                                                                    |
| <b>Hardware Requirements</b>                                                                                                    |                                                                                                    |
| SmartFusion2 Advanced Development Kit:<br>FlashPro5 programmer<br>12 V adapter<br>PCI Edge Card Ribbon Cable                                                                                | Rev B or later                                                                                                    |
| Host PC or Laptop                                                                                                    | Any 64-bit Windows Operating System                                                                                                    |
| <b>Software Requirements</b>                                                                                                    |                                                                                                    |
| Libero <sup>®</sup> System-on-Chip (SoC) software                                                                                                    | v11.6                                                                                                    |
| SoftConsole                                                                                                    | v3.4 SP1                                                                                                    |
| FlashPro programming software                                                                                                    | v11.6                                                                                                    |
| PCIe Demo application                                                                                                    |                                                                                                    |
|                                                                                                    |                                                                                                    |

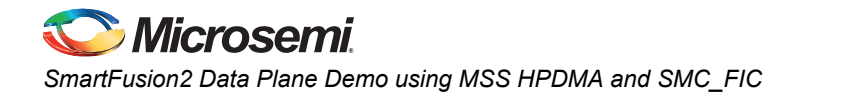

## <span id="page-5-0"></span>**Demo Design**

#### <span id="page-5-1"></span>**Introduction**

The demo design files are available for download from the following path in the Microsemi website: *[http://soc.microsemi.com/download/rsc/?f=m2s\\_dg0535\\_liberov11p6\\_df](http://soc.microsemi.com/download/rsc/?f=m2s_dg0535_liberov11p6_df)*

The demo design files include:

- Drivers\_64bit OS
- Libero project
- Programming files
- Readme.txt file

<span id="page-5-2"></span>Figure 1 shows the top-level structure of the design files. For more details, refer to the readme.txt file.

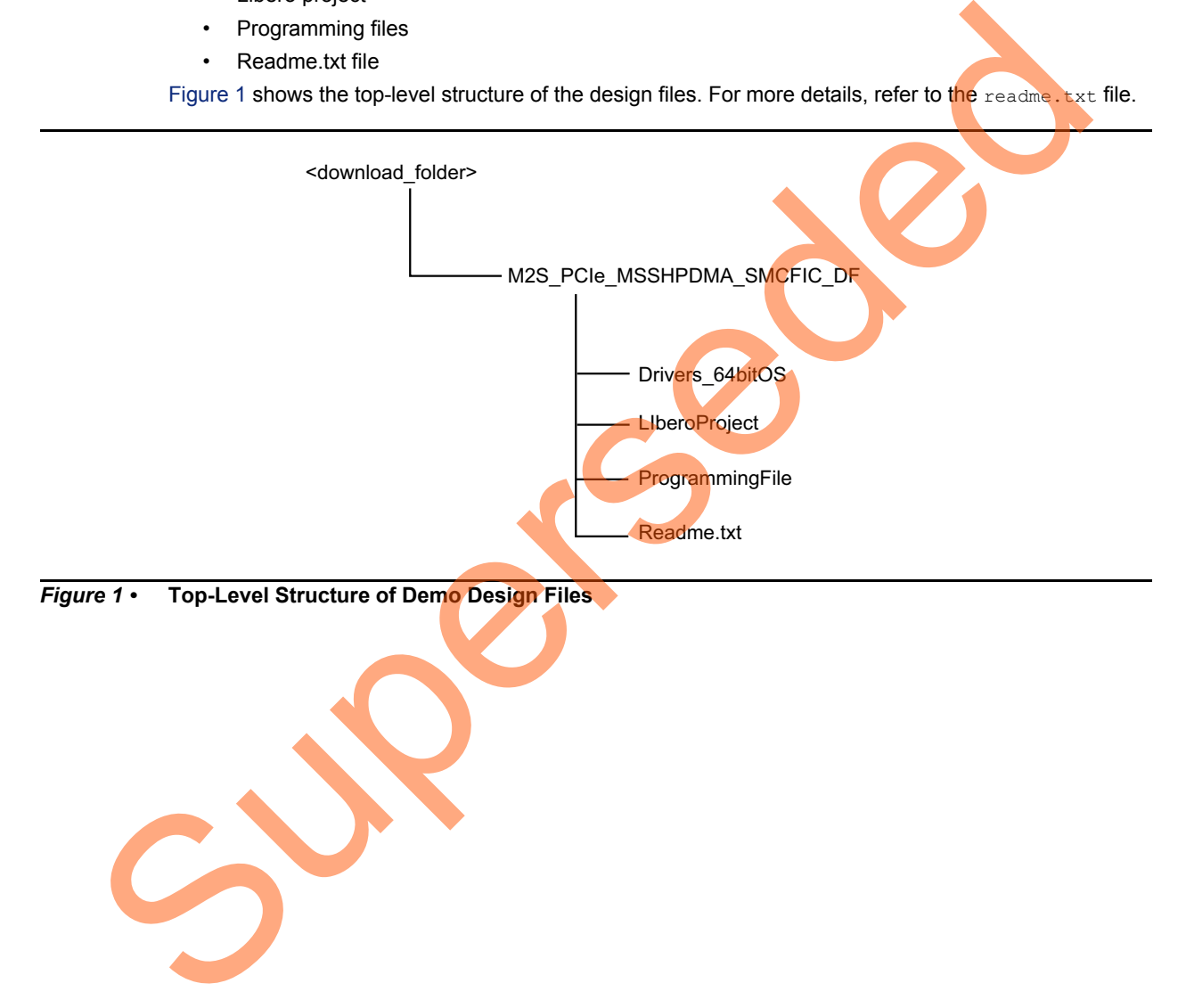

Microsem

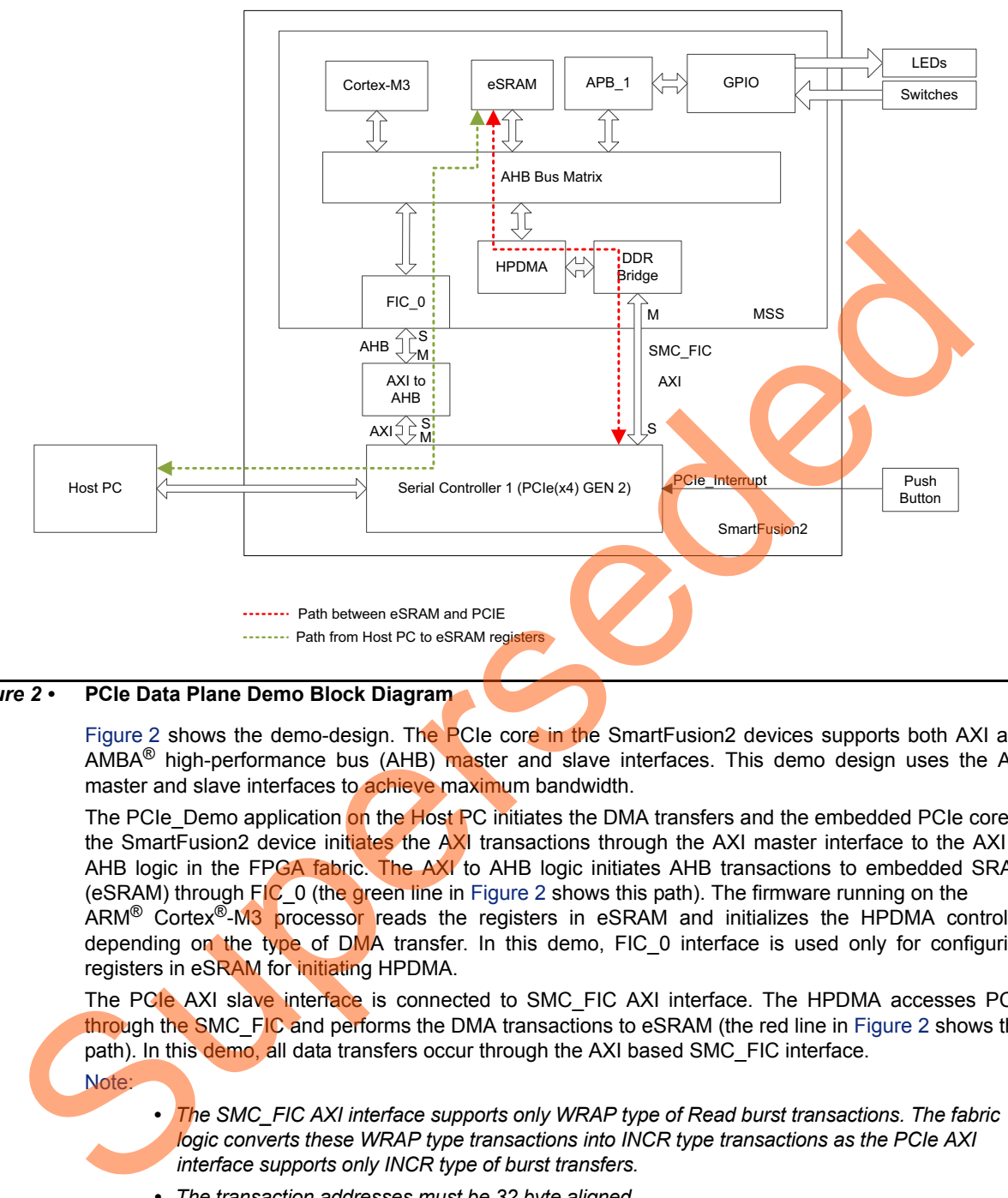

#### <span id="page-6-0"></span>*Figure 2 •* **PCIe Data Plane Demo Block Diagram**

Figure 2 shows the demo-design. The PCIe core in the SmartFusion2 devices supports both AXI and AMBA<sup>®</sup> high-performance bus (AHB) master and slave interfaces. This demo design uses the AXI master and slave interfaces to achieve maximum bandwidth.

The PCIe Demo application on the Host PC initiates the DMA transfers and the embedded PCIe core in the SmartFusion2 device initiates the AXI transactions through the AXI master interface to the AXI to AHB logic in the FPGA fabric. The AXI to AHB logic initiates AHB transactions to embedded SRAM (eSRAM) through  $F/C$  0 (the green line in Figure 2 shows this path). The firmware running on the ARM<sup>®</sup> Cortex<sup>®</sup>-M3 processor reads the registers in eSRAM and initializes the HPDMA controller depending on the type of DMA transfer. In this demo, FIC 0 interface is used only for configuring registers in eSRAM for initiating HPDMA.

The PCIe AXI slave interface is connected to SMC\_FIC AXI interface. The HPDMA accesses PCIe through the SMC\_FIC and performs the DMA transactions to eSRAM (the red line in Figure 2 shows this path). In this demo, all data transfers occur through the AXI based SMC FIC interface.

Note:

*• The SMC\_FIC AXI interface supports only WRAP type of Read burst transactions. The fabric logic converts these WRAP type transactions into INCR type transactions as the PCIe AXI interface supports only INCR type of burst transfers.*

*• The transaction addresses must be 32 byte aligned.*

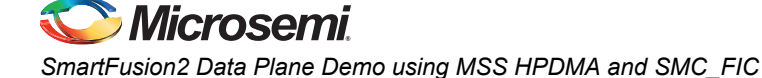

In this demo design, the following configurations are done:

- The SERDES IF 0 block in the SmartFusion2 device is configured for PCIe 2.0, x4 lanes and Gen2 rate.
- BAR0 and BAR1 are configured in 32-bit memory mapped memory mode. The AXI master window 0 is enabled and configured to map the BAR0 memory address space to MSS general purpose input output (GPIO) address space to control the MSS GPIOs. The AXI master window 1 is enabled and configured to map the BAR1 memory address space to eSRAM address space to perform read and write operations from the PCIe interface. The AXI slave window 0 is enabled and configured to map the SmartFusion2 local address space to the Host PC address space.
- MSS GPIO block is enabled and configured as:
	- GPIO\_0 to GPIO\_7 as outputs and connected to LEDs
	- GPIO\_8 to GPIO\_11 as inputs and connected to DIP switches

The PCIe AXI interface clock and the Cortex-M3 processor clock are configured to run at 75 MHz.

#### <span id="page-7-0"></span>**Demo Design Features**

- DMA data transfers between the Host PC memory and the eSRAM block
- Throughput for every DMA data transfer.
- Enables continuous DMA transfers for observing through put variations.
- Displays the PCIe link enable or disable, negotiated link width, and the link speed on the PCIe Demo application.
- Displays the position of DIP Switches on the SmartFusion2 Advanced Development Kit board on the PCIe Demo application. - GPIO\_0 to GPIO\_7 as o[u](#page-8-1)tputs and connected to LEDs<br>
- GPIO\_0 to GPIO\_7 as outputs and connected to DIP switches<br>
The PCIe AXI inferiace cock and the Cortex-M3 processor clock are configured to fun all 75 MHz.<br>
Demo Desi
	- Displays the PCIe configuration space on the PCIe Demo application.
	- Controls LEDs on the board according to the command from the PCIe Demo application.
	- Enables read and write operations to scratchpad register in the FPGA fabric.
	- Interrupts the Host PC, when the Push button is pressed. The PCIe Demo application displays the count value of the number of interrupts sent from the board.

#### <span id="page-7-1"></span>**Demo Design Description**

This demo supports the following data transfers:

- Host PC Memory to eSRAM
- eSRAM to Host PC Memory

#### <span id="page-7-2"></span>*Host PC Memory to eSRAM*

A data transfer from PC memory to the eSRAM block happens in the following sequence:

- 1. HPDMA is setup over the PCIe link based on the settings in the GUI.
- 2. HPDMA initiates AHB read transactions to the DDR bridge.
- 3. The DDR bridge converts these AHB read transactions into AXI read transactions (32-byte burst) to the PCIe AXI interface.
- 4. The PCIe core sends a memory read (MRd) transaction layer packets (TLP) to the Host PC.
- 5. The Host PC returns with a completion with data (CplD) TLP to the PCIe link.
- 6. This return data completes the AXI read initiated by DDR bridge. The DDR bridge stores this data into read buffer.
- 7. The DDR bridge returns this buffered data to HPDMA. The return data completes the AHB read initiated by HPDMA controller.
- 8. HPDMA writes the return data to eSRAM.
- 9. HPDMA repeats this process until the transfer size set in the Host PC GUI is completed.

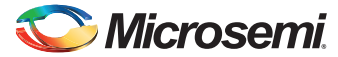

#### <span id="page-8-1"></span>*eSRAM to Host PC Memory*

A data transfer from the eSRAM to PC memory happens in the following sequence:

- 1. HPDMA is setup over the PCIe link based on the settings in the GUI.
- 2. HPDMA reads the data from eSRAM by initiating an AHB read transaction to eSRAM.
- 3. The data is written to the PCIe core as an AHB write transaction through the DDR bridge. The DDR bridge buffers up to 32 bytes of these write transactions.
- 4. The DDR bridge initiates an AXI write transaction (32 byte burst) to the PCIe AXI interface.
- 5. The PCIe core sends a memory write (MWr) TLP to the Host PC.
- 6. HPDMA repeats this process until the transfer size set in the Host PC GUI is completed.

### <span id="page-8-0"></span>**Throughput Calculation**

This demo uses MSS timer to measure the throughput of DMA transfers. The throughput measured includes all of the overhead of the AXI, PCIe, and DMA controller transactions. The procedure for measuring throughput is: This demonstrates and process until the transfer size set in the host PC SOII is sumpleted.<br>This demon use MSS time to measure the throughput of DMA controller transfer.<br>Includes all of the overhead of the AXI, PCIe, and D

- 1. Setup the DMA controller for the data transfer.
- 2. Start the MSS timer and the DMA controller.
- 3. Initiate data transfer for the requested number of bytes.
- 4. Wait until DMA transfer is completed.
- 5. Record the number of clock cycles consumed for steps 2-4.

To arrive at a realistic system performance, the throughput calculation takes into account all the overheads during a transfer. The throughput formula is as shown below:

Throughput = Transfer Size (Bytes) / (Number of clock cycles taken for a transfer \* Clock Period)

*EQ 1*

# <span id="page-9-0"></span>**Setting Up the Demo Design**

#### <span id="page-9-1"></span>**Jumper Settings for SmartFusion2 Advanced Development Kit**

1. Connect the Host PC to the **J33** Connector using the USB A to mini-B cable. The USB to UART bridge drivers are automatically detected. Verify, if the detection is made in the device manager as shown in [Figure 3.](#page-9-2)

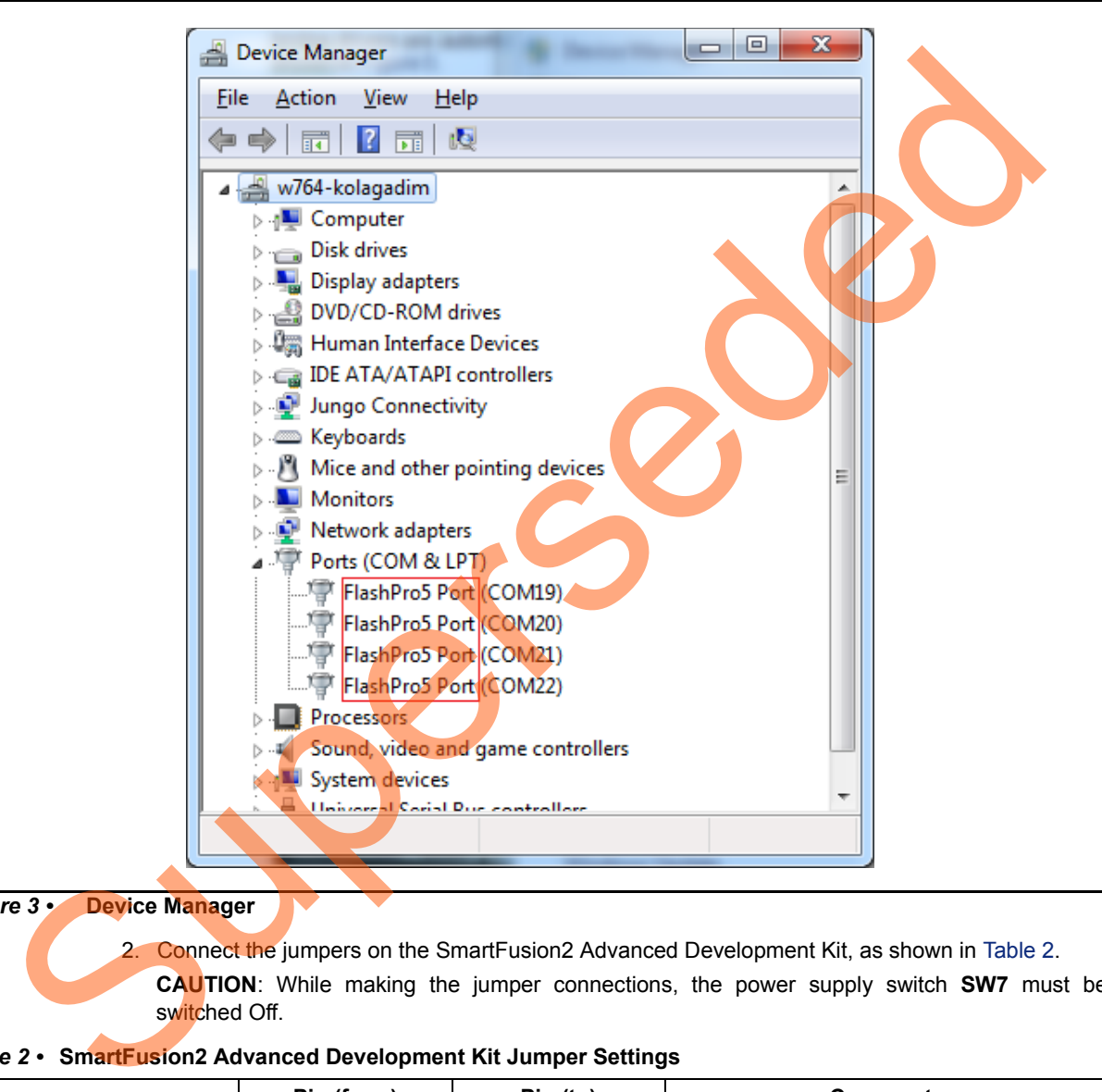

<span id="page-9-2"></span>*Figure 3 •* **Device Manager**

2. Connect the jumpers on the SmartFusion2 Advanced Development Kit, as shown in Table 2.

**CAUTION**: While making the jumper connections, the power supply switch **SW7** must be switched Off.

<span id="page-9-3"></span>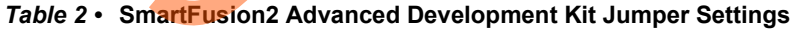

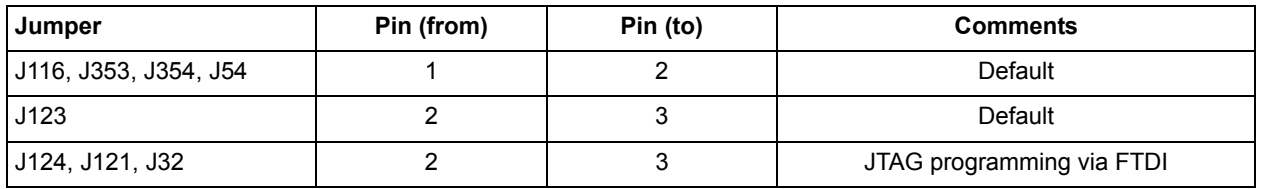

- 3. Connect the power supply to the **J42** connector.
- 4. Switch on the power supply switch, **SW7**.

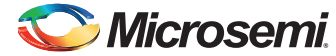

#### <span id="page-10-0"></span>**Programming the Device**

Download the demo design from: *[http://soc.microsemi.com/download/rsc/?f=m2s\\_dg0535\\_liberov11p6\\_df](http://soc.microsemi.com/download/rsc/?f=m2s_dg0535_liberov11p6_df)*

- 1. Launch the FlashPro software.
- 2. Click **New Project**. [Figure 4](#page-10-1) shows the **FlashPro New Project** dialog.
- 3. In the **New Project** dialog, enter the project name.

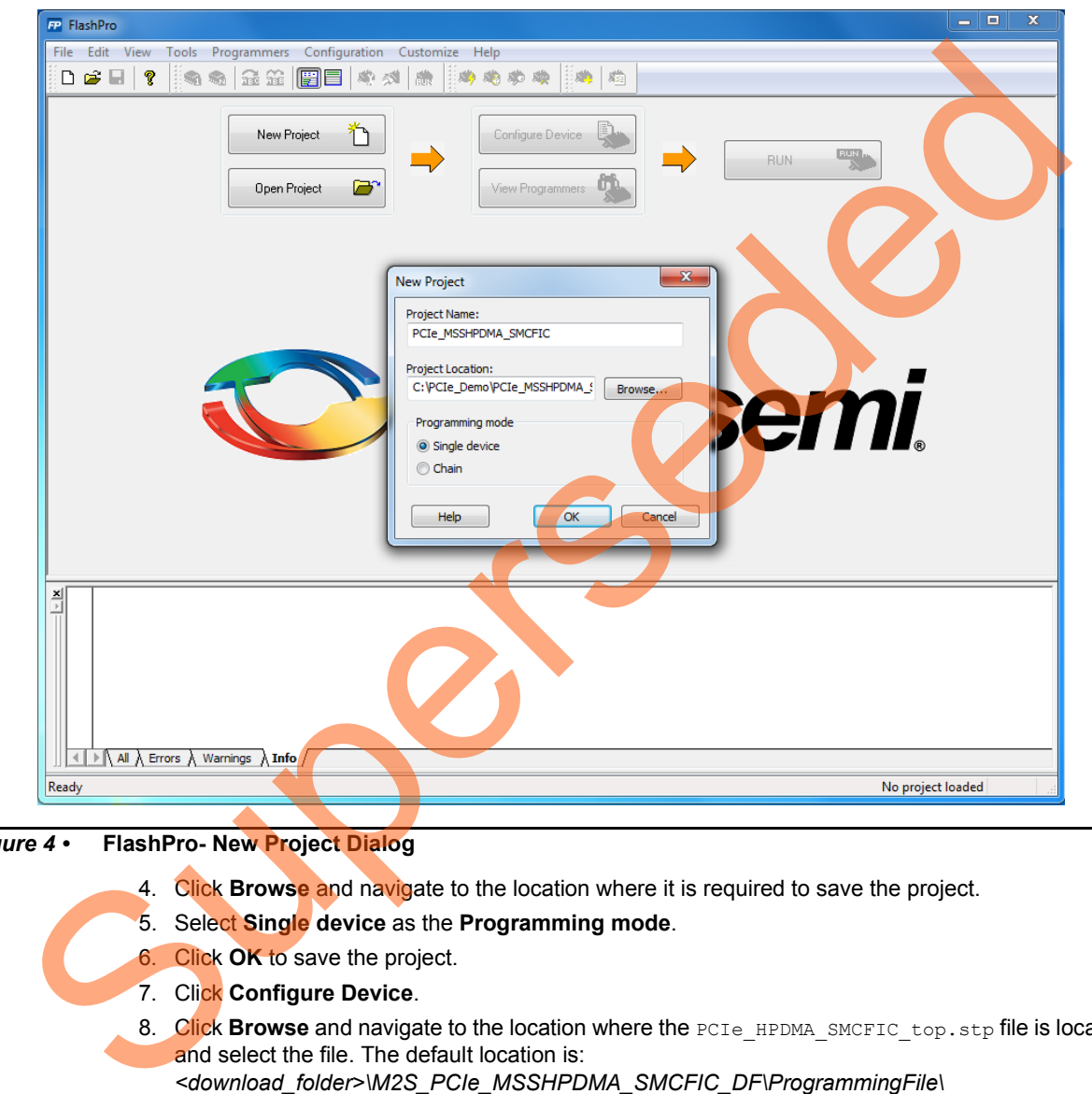

#### <span id="page-10-1"></span>*Figure 4 •* **FlashPro- New Project Dialog**

- 4. Click **Browse** and navigate to the location where it is required to save the project.
- 5. Select **Single device** as the **Programming mode**.
- 6. Click **OK** to save the project.
- 7. Click **Configure Device**.
- 8. Click **Browse** and navigate to the location where the PCIe\_HPDMA\_SMCFIC\_top.stp file is located and select the file. The default location is:

*<download\_folder>\M2S\_PCIe\_MSSHPDMA\_SMCFIC\_DF\ProgrammingFile\*

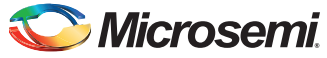

9. Click **Open**. The required programming file is selected and is ready to be programmed in the device.

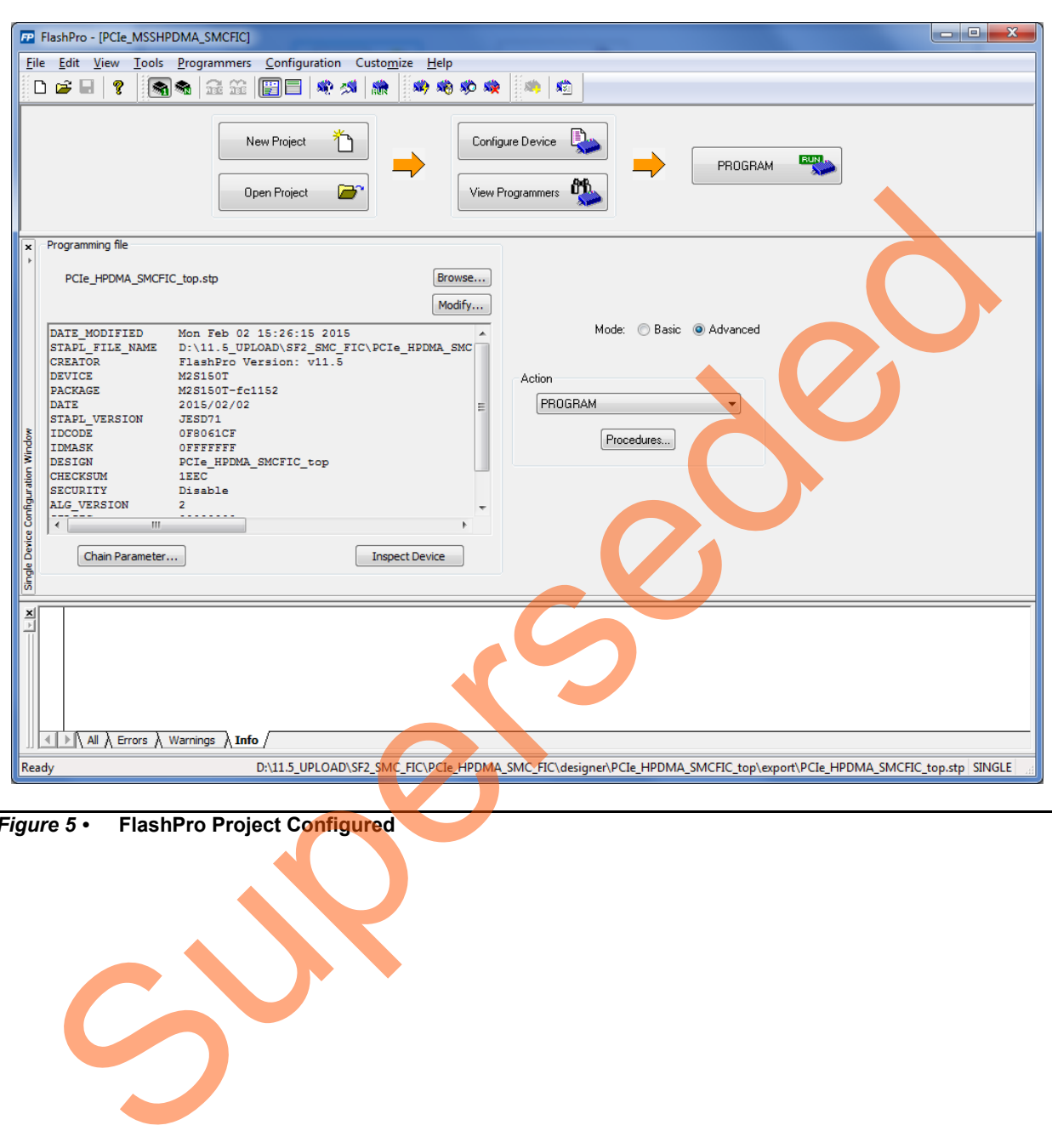

*Figure 5 •* **FlashPro Project Configured**

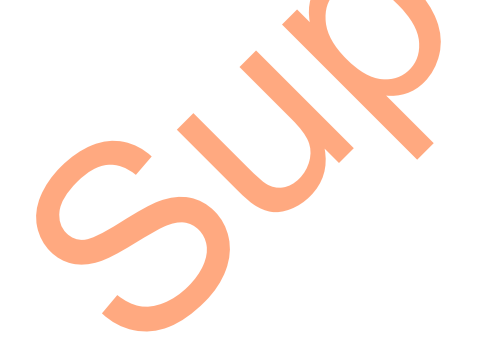

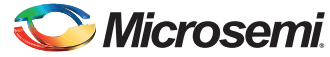

10. Click **PROGRAM** to start programming the device. Wait until you get a message indicating that the program is passed.

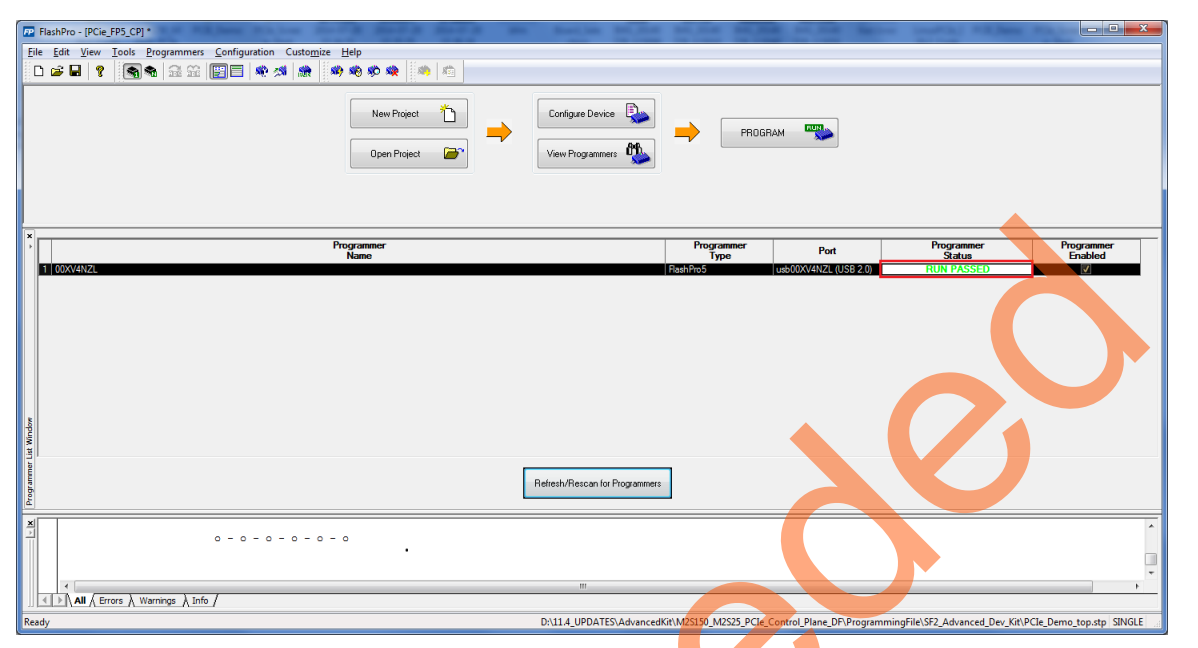

*Figure 6 •* **FlashPro Programming Passed** Supersede

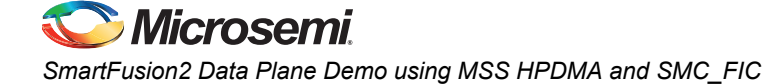

#### <span id="page-13-0"></span>**Connecting the Kit to the Host PC PCIe Slot**

Use the following steps to connect the kit to the Host PC PCIe slot:

- 1. After successful programming, **power off** the SmartFusion2 Advanced Development Kit and **shut down** the Host PC.
- 2. Connect the CON1 PCIe Edge connector of the SmartFusion2 Advanced Development Kit to the Host PC's PCIe slot through the PCI Edge Card Ribbon Cable.
- Note: Ensure that the Host PC is switched off when plugging the PCIe connector cable to the PCIe slot. [Figure 7](#page-13-1) shows the board setup for the Host PC in which SmartFusion2 Advanced Development Kit is connected to the Host PC PCIe slot.

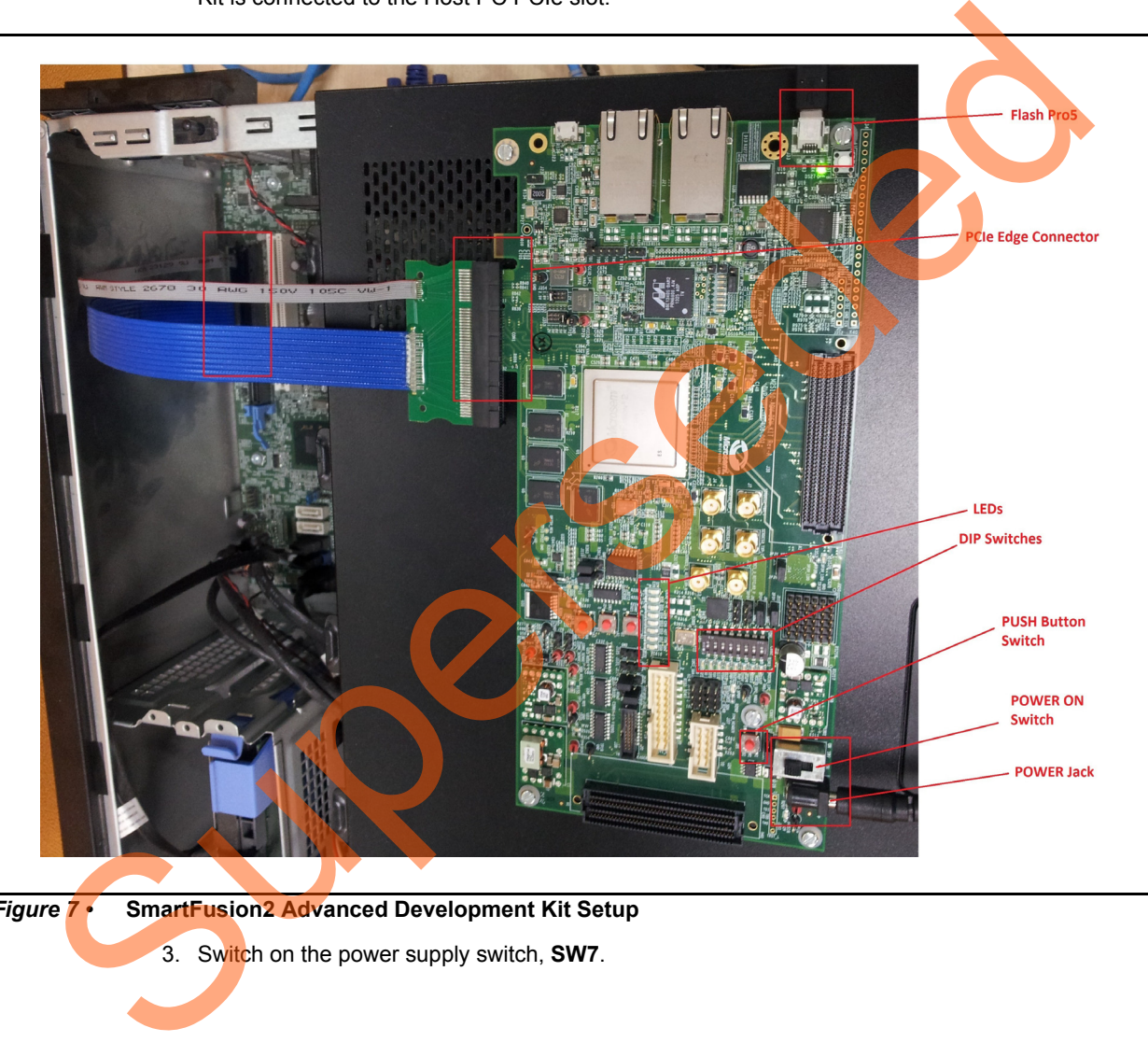

<span id="page-13-1"></span>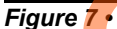

*Figure 7 •* **SmartFusion2 Advanced Development Kit Setup**

3. Switch on the power supply switch, **SW7**.

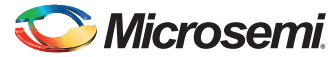

4. Power on the Host PC and check the **Device Manager** of the Host PC for **PCIe Device**. [Figure 8](#page-14-0) shows the **Device Manager** window.

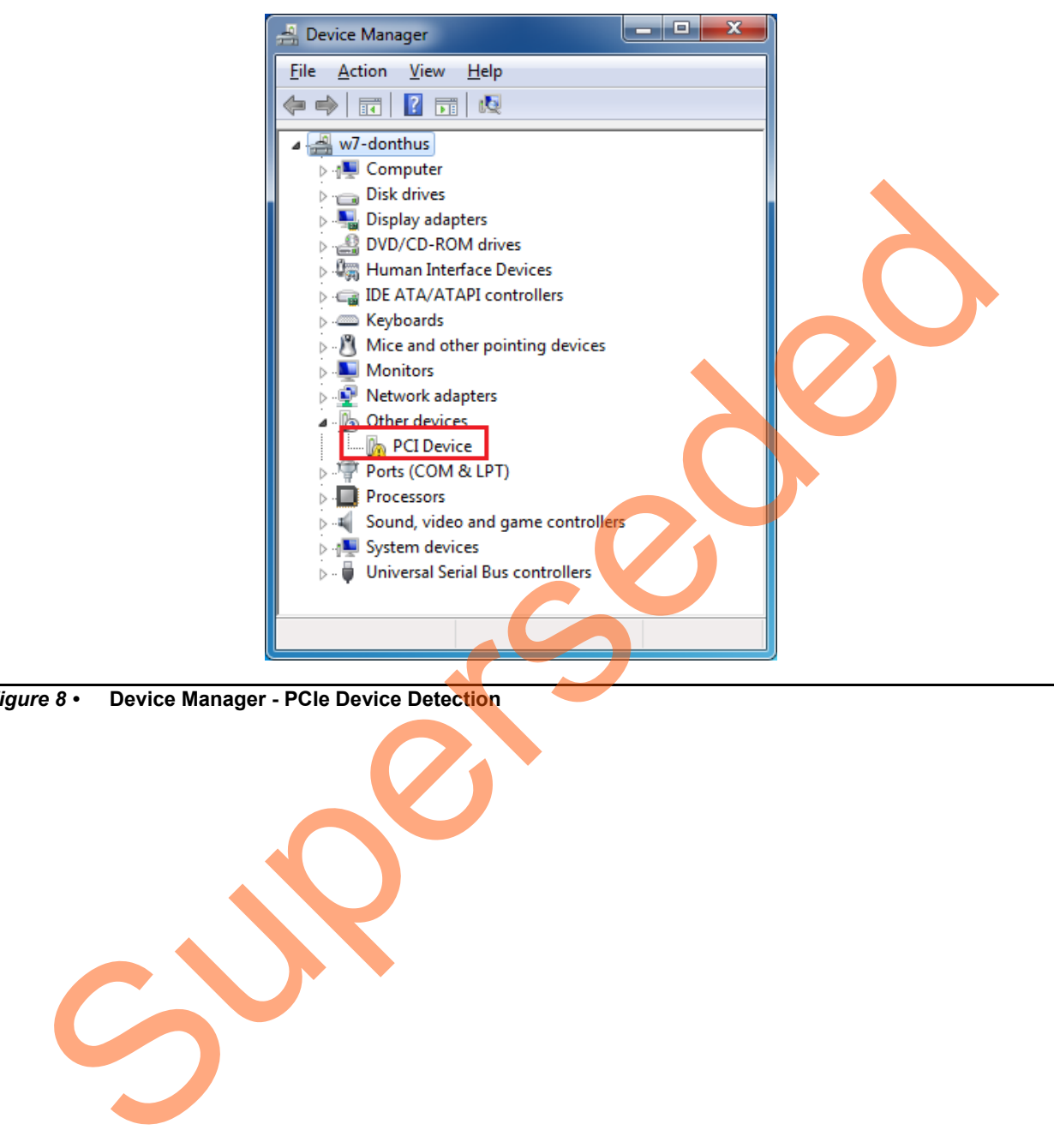

<span id="page-14-0"></span>*Figure 8 •* **Device Manager - PCIe Device Detection**

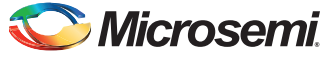

5. If the device is not detected, power cycle the SmartFusion2 Advanced Development Kit and click **scan for hardware changes** option in the **Device Manager** window. [Figure 9](#page-15-0) shows the **scan for hardware changes** option in the **Device Manager.**

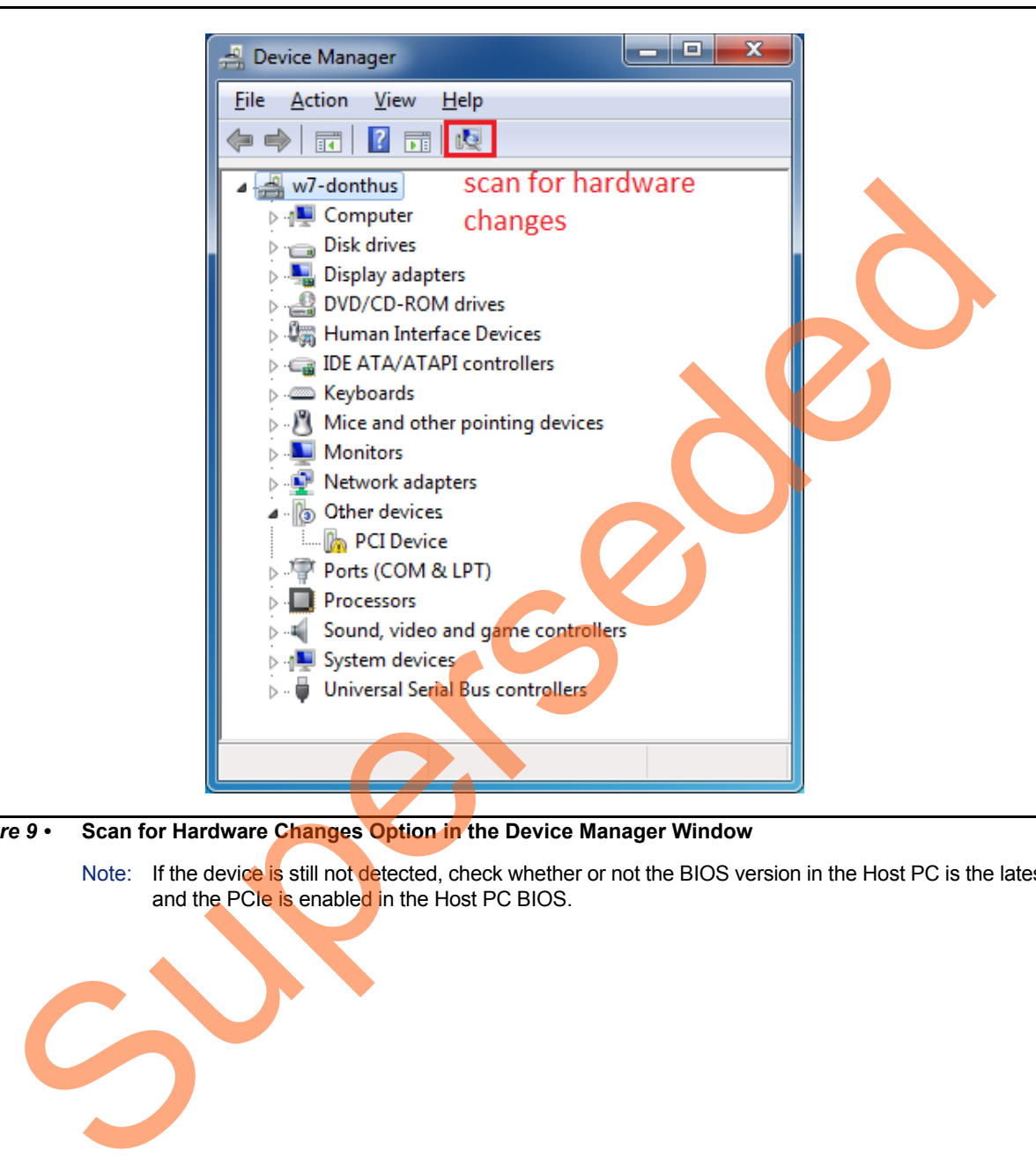

- <span id="page-15-0"></span>*Figure 9 •* **Scan for Hardware Changes Option in the Device Manager Window**
	- Note: If the device is still not detected, check whether or not the BIOS version in the Host PC is the latest, and the PCIe is enabled in the Host PC BIOS.

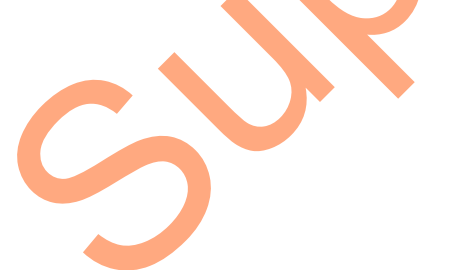

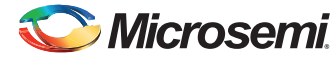

6. If the Host PC has any other installed drivers (previous versions of Jungo drivers) for the PCIe device, uninstall them.

a. To uninstall previous Jungo drivers go to Device Manager and right-click on **DEVICE**. Refer to [Figure 10.](#page-16-0)

<span id="page-16-0"></span>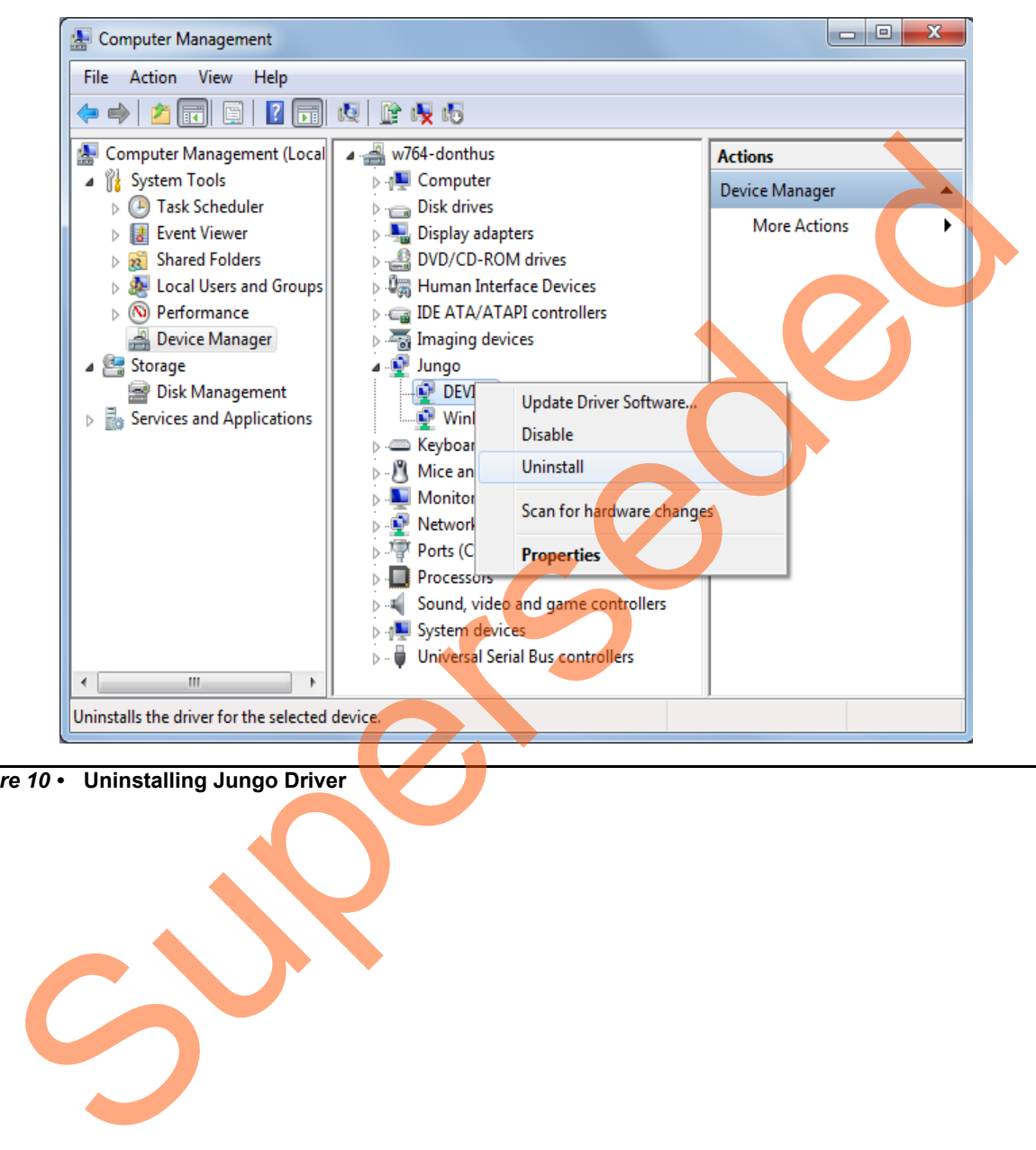

*Figure 10 •* **Uninstalling Jungo Driver** 

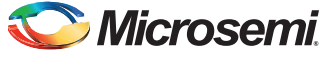

b. From the **Confirm Device Uninstall** dialog, select the **Delete the driver software for this device** check box and click **OK**. After uninstalling previous Jungo drivers, ensure that the PCIe Device is detected in the **Device Manager** window. [Figure 11](#page-17-1) shows the **Delete the driver software for this device** check box in the **Confirm Device Uninstall** dialog.

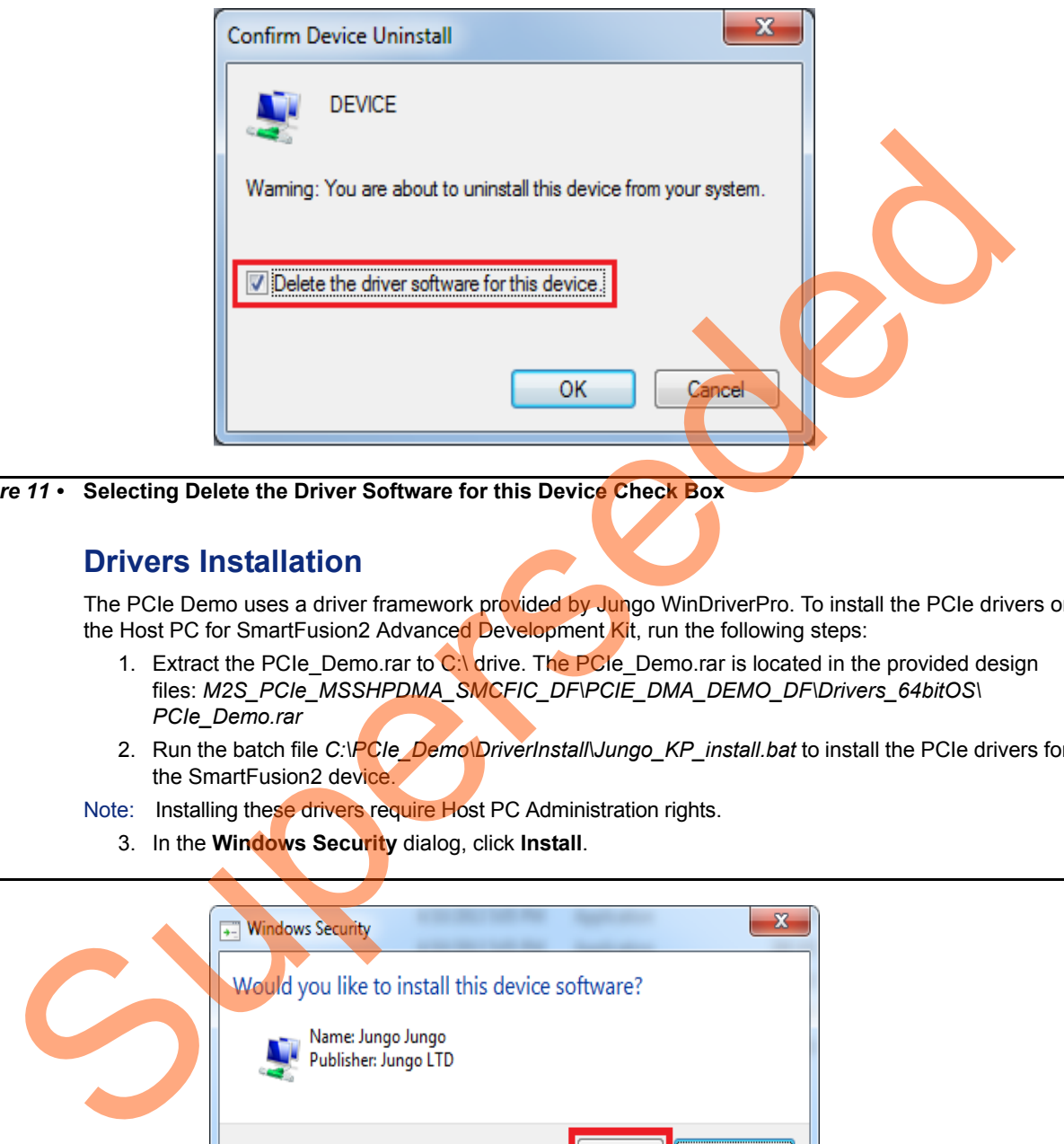

<span id="page-17-1"></span>*Figure 11 •* **Selecting Delete the Driver Software for this Device Check Box** 

#### <span id="page-17-0"></span>**Drivers Installation**

The PCIe Demo uses a driver framework provided by Jungo WinDriverPro. To install the PCIe drivers on the Host PC for SmartFusion2 Advanced Development Kit, run the following steps:

- 1. Extract the PCIe\_Demo.rar to  $C:\text{drive}$ . The PCIe\_Demo.rar is located in the provided design files: *M2S\_PCIe\_MSSHPDMA\_SMCFIC\_DF\PCIE\_DMA\_DEMO\_DF\Drivers\_64bitOS\ PCIe\_Demo.rar*
- 2. Run the batch file *C:\PCIe\_Demo\DriverInstall\Jungo\_KP\_install.bat* to install the PCIe drivers for the SmartFusion2 device.
- Note: Installing these drivers require Host PC Administration rights.
	- 3. In the **Windows Security** dialog, click **Install**.

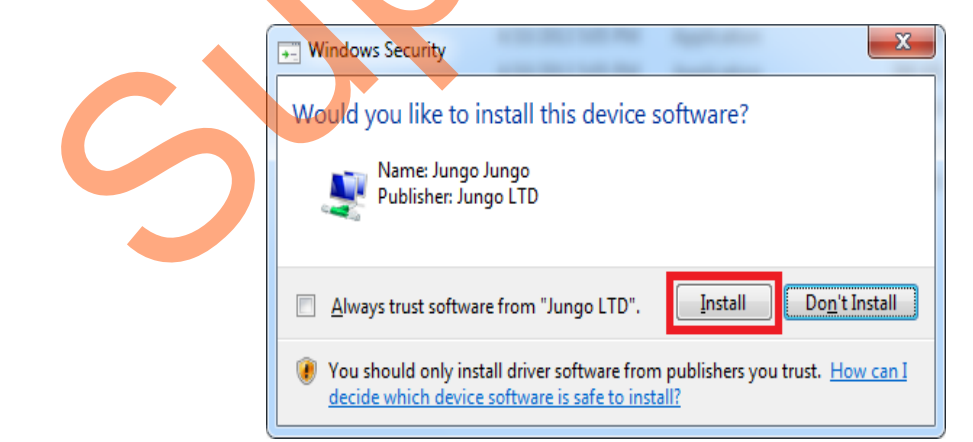

#### *Figure 12 •* **Jungo Driver Installation**

*Note: If the installation is not in progress, run the command prompt in administrator mode and run the batch file C:\PCIe\_Demo\DriverInstallJungo\_KP\_install.bat.*

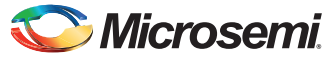

4. Click **Install this driver software anyway**.

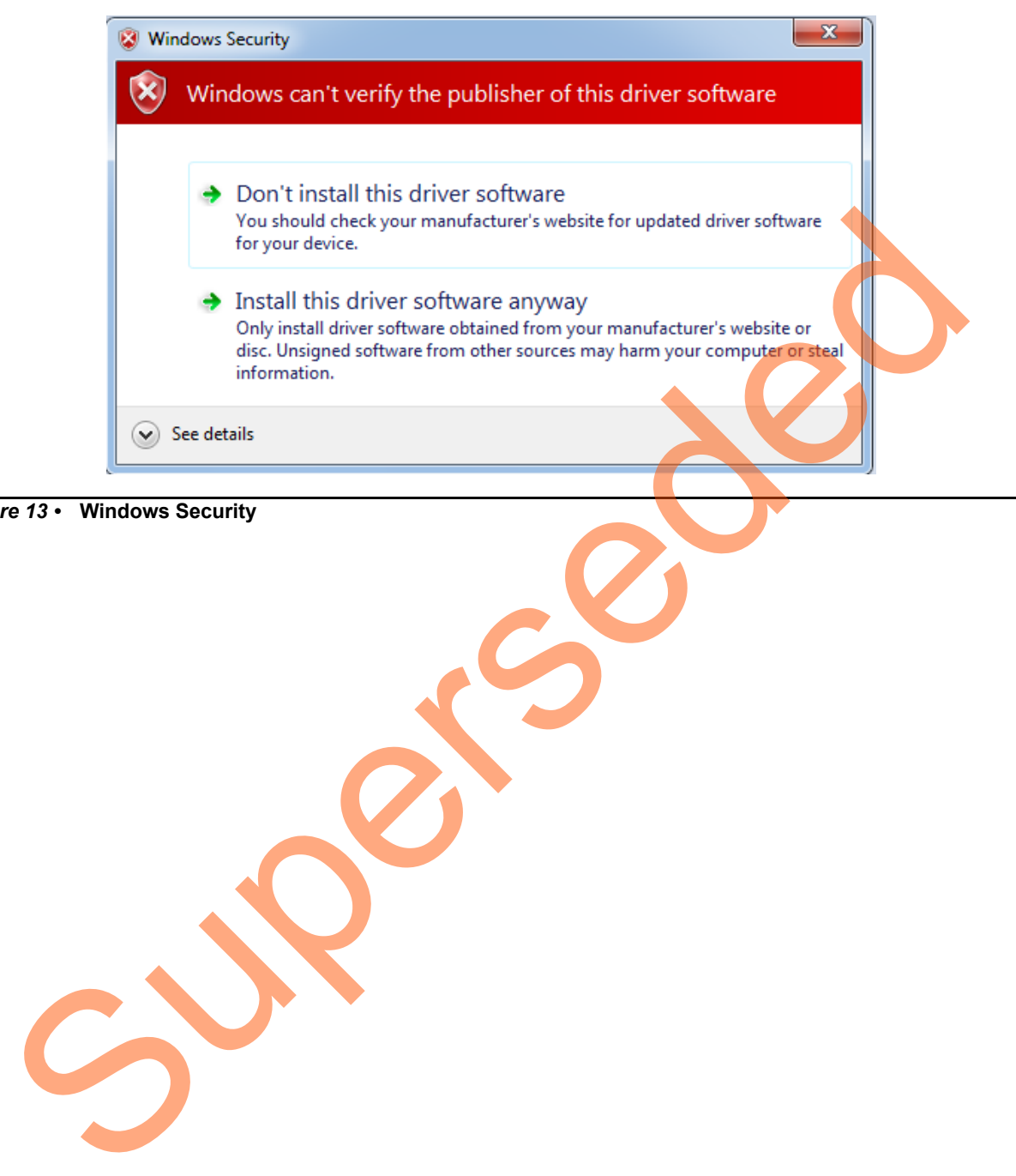

*Figure 13 •* **Windows Security** 

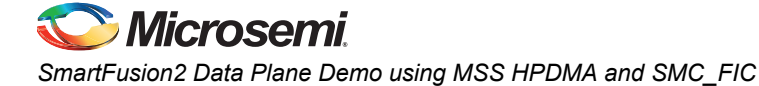

#### <span id="page-19-0"></span>**PCIe\_Demo Application**

The PCIe\_Demo application is a simple graphic user interface that runs on the Host PC to communicate with the SmartFusion2 PCIe endpoint device. It provides PCIe link status, driver information and demo controls. The PCIe\_Demo application invokes the PCIe driver installed on the Host PC and provides commands to the driver according to the selection made.

To install the GUI, use the following steps:

- 1. Download the PCIe demo GUI installer from *[http://soc.microsemi.com/download/rsc/?f=PCIe\\_Demo\\_GUI\\_Installer](http://soc.microsemi.com/download/rsc/?f=PCIe_Demo_GUI_Installer)*
- 2. Extract the **PCIe\_Demo\_GUI\_Installer.rar**.
- 3. Double-click the **setup.exe** in the provided GUI installation *(PCIe\_Demo\_GUI\_Installer/setup.exe)*. Apply default options as shown in Figure 14.

<span id="page-19-1"></span>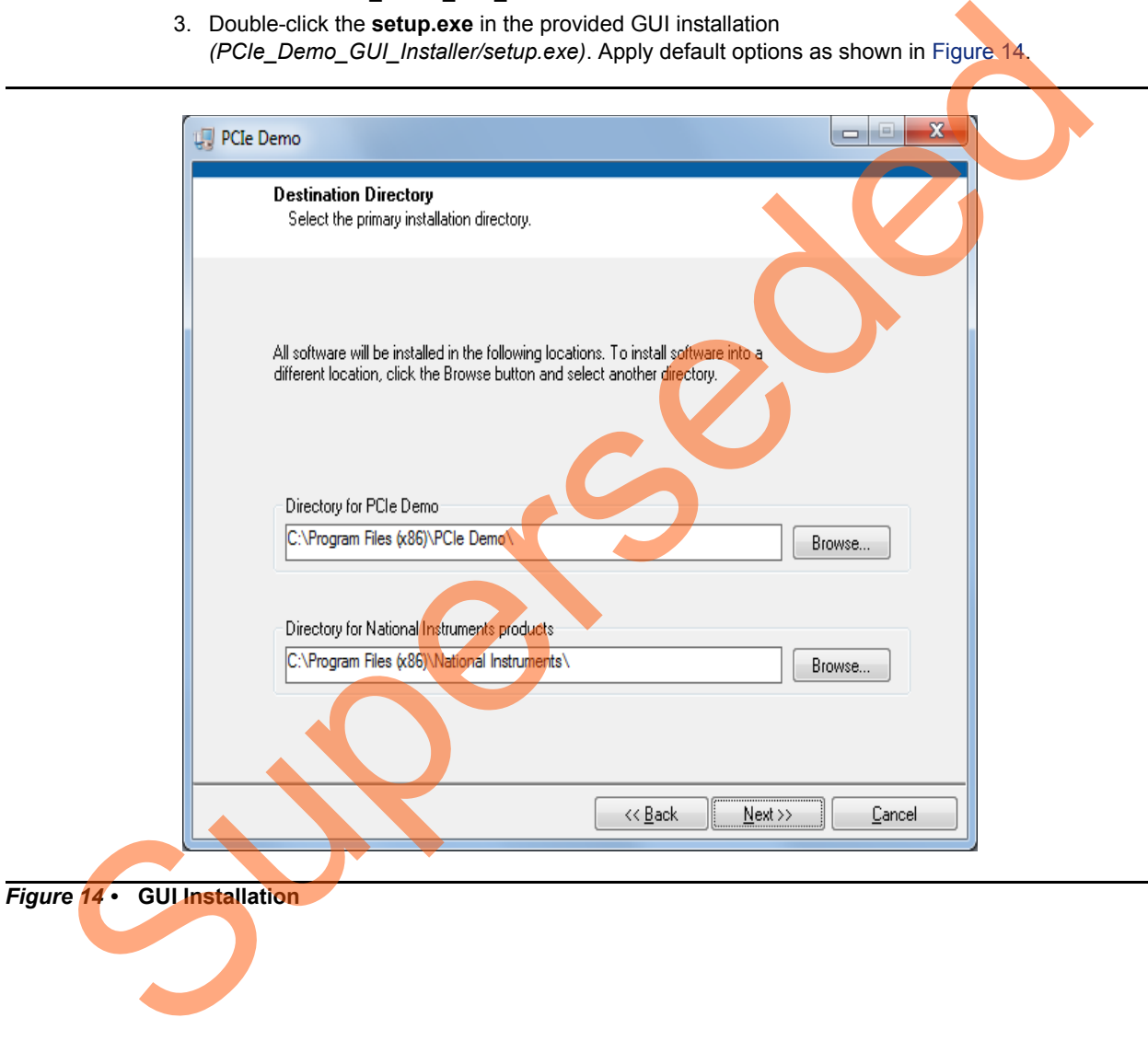

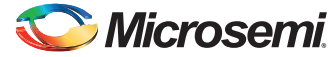

4. Click **Next** and **Finish** to complete the installation. [Figure 15](#page-20-0) shows the Successful GUI Installation window.

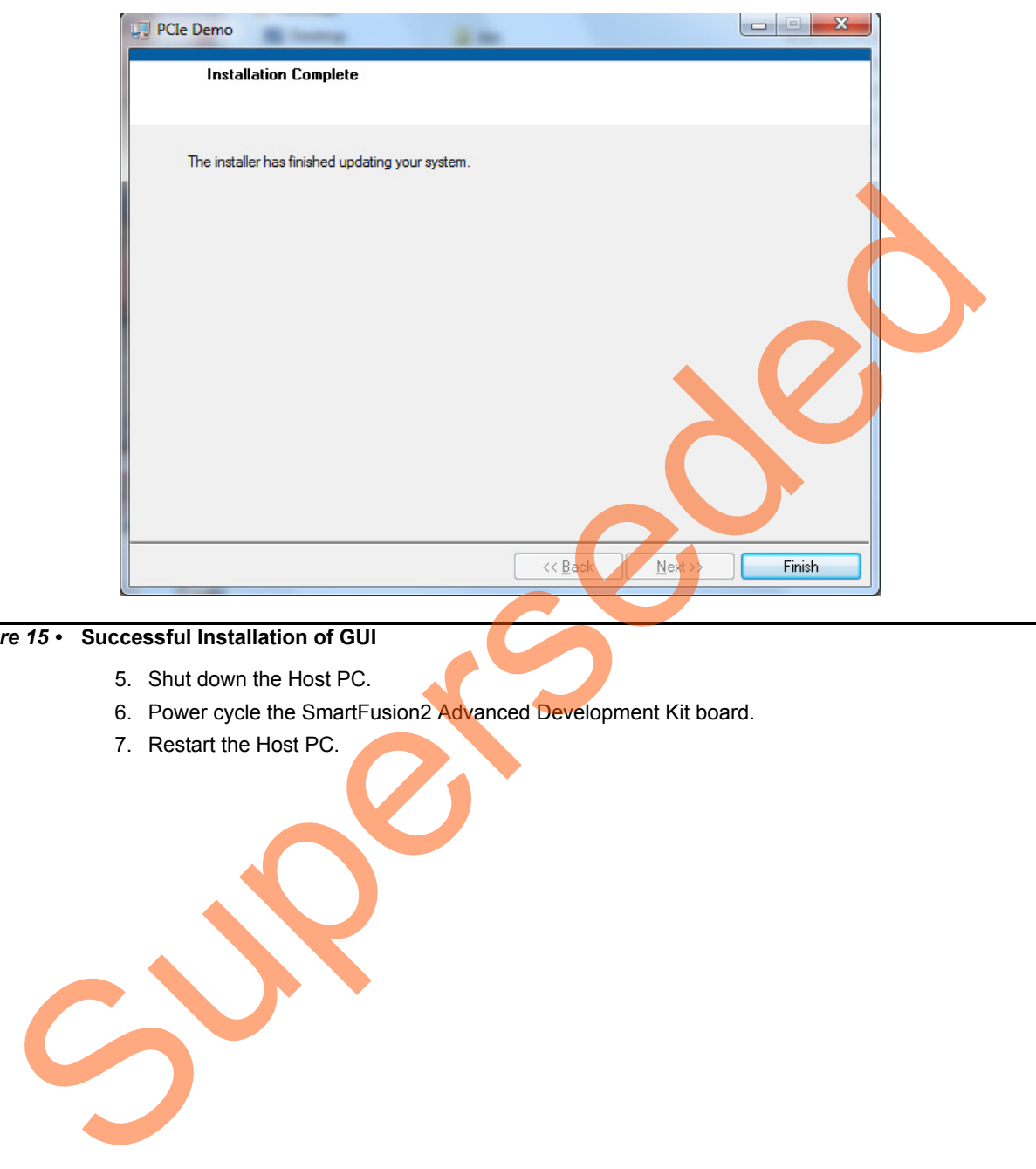

#### <span id="page-20-0"></span>*Figure 15 •* **Successful Installation of GUI**

- 5. Shut down the Host PC.
- 6. Power cycle the SmartFusion2 Advanced Development Kit board.
- 7. Restart the Host PC.

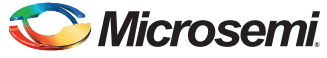

## <span id="page-21-0"></span>**Running the Design**

1. Check the Host PC **Device Manager** for the drivers. [Figure 16](#page-21-1) shows the **Device Manager** window highlighting the Jungo drivers installed.

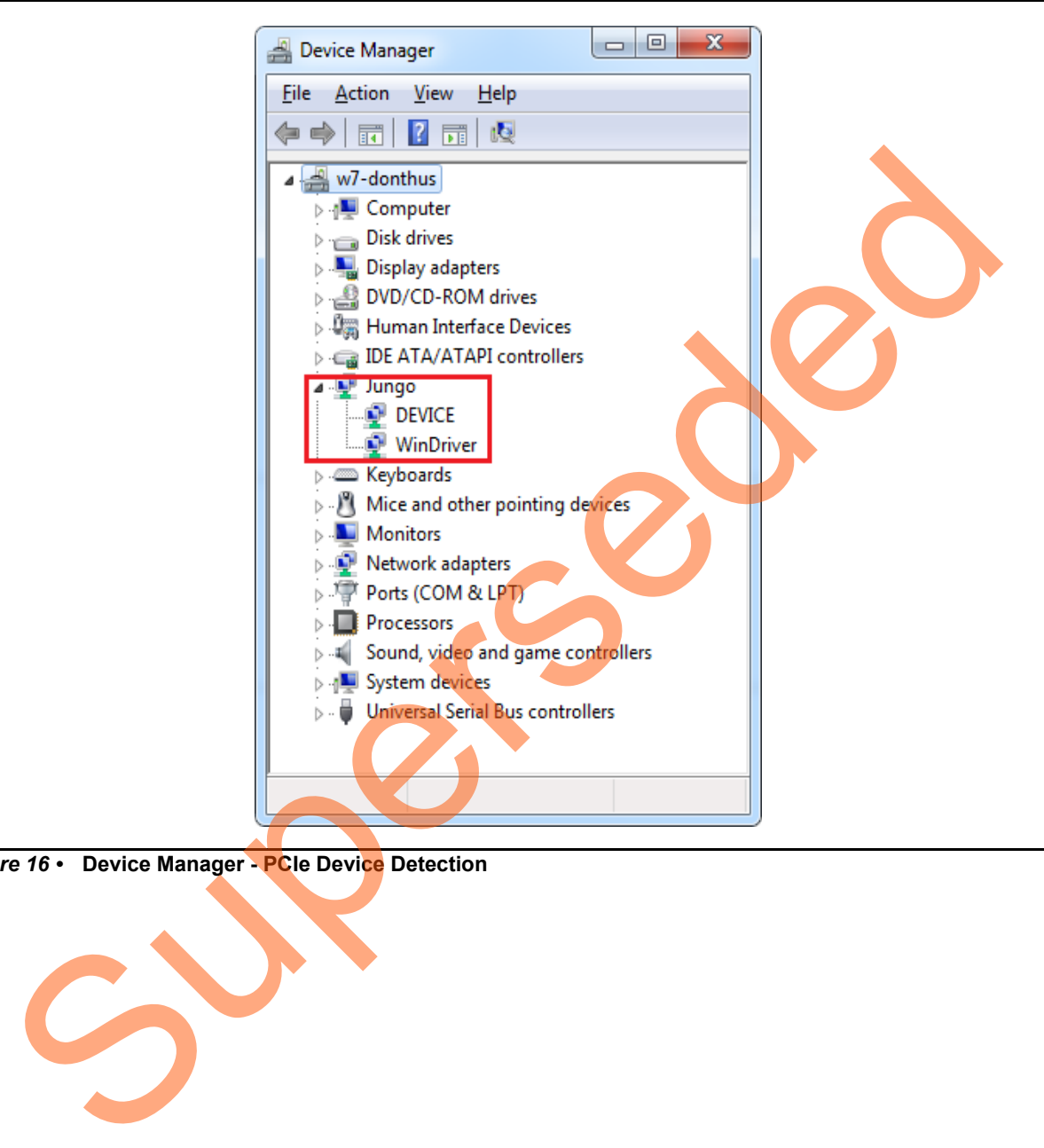

<span id="page-21-1"></span>*Figure 16 •* **Device Manager - PCIe Device Detection**

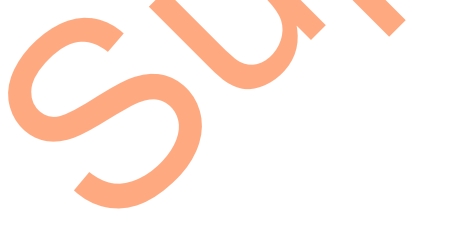

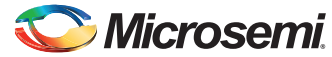

2. If the device is not detected, power cycle the SmartFusion2 Advanced Development Kit and click **scan for hardware changes** in the **Device Manager** window.

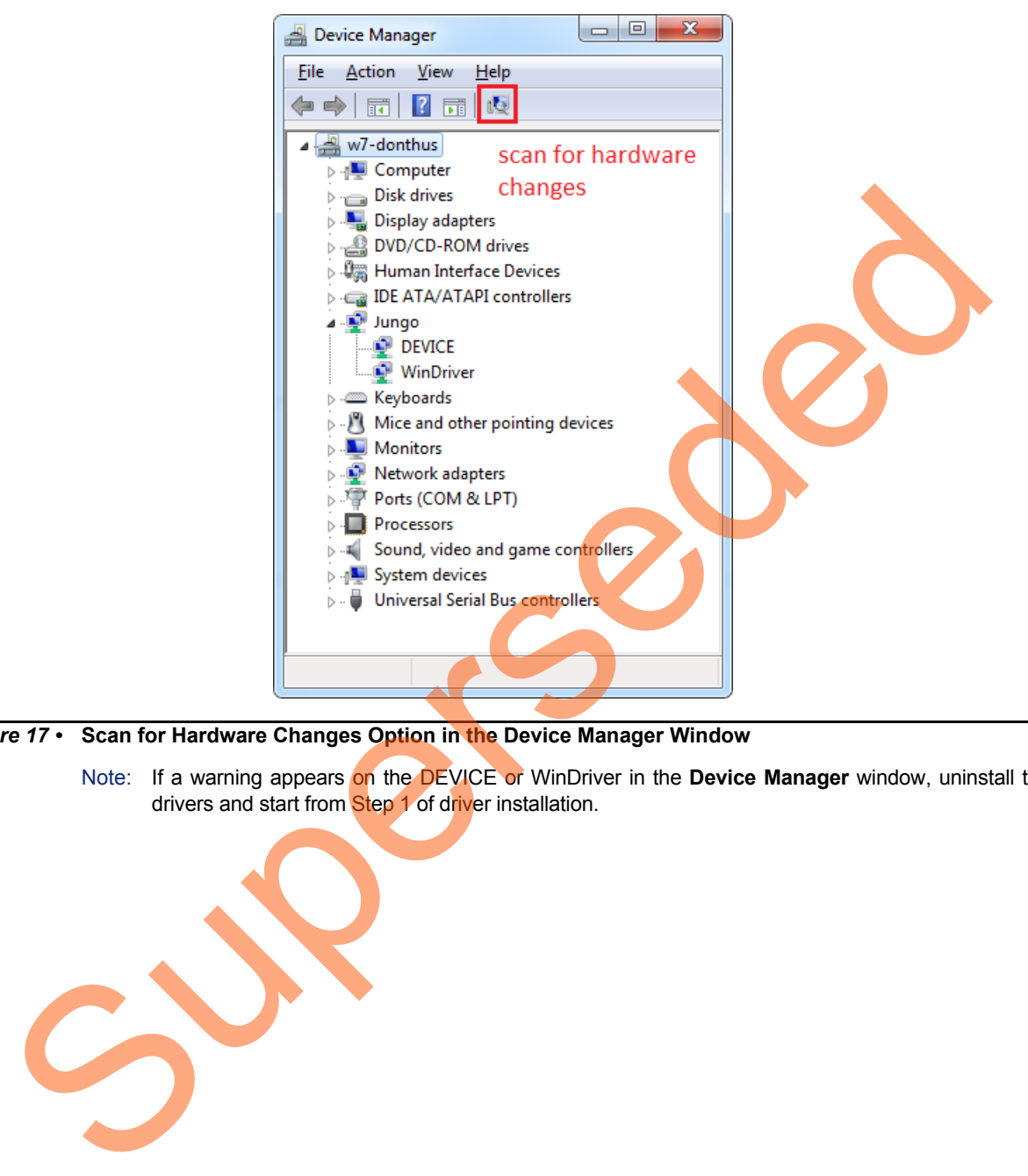

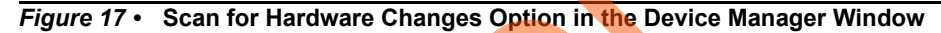

Note: If a warning appears on the DEVICE or WinDriver in the **Device Manager** window, uninstall the drivers and start from Step 1 of driver installation.

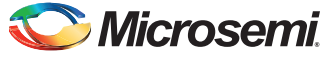

3. Invoke the PCIe\_Demo application from **ALL Programs > PCIe Demo > PCIe Demo GUI**. [Figure 18](#page-23-0) shows the PCIe\_Demo launch window.

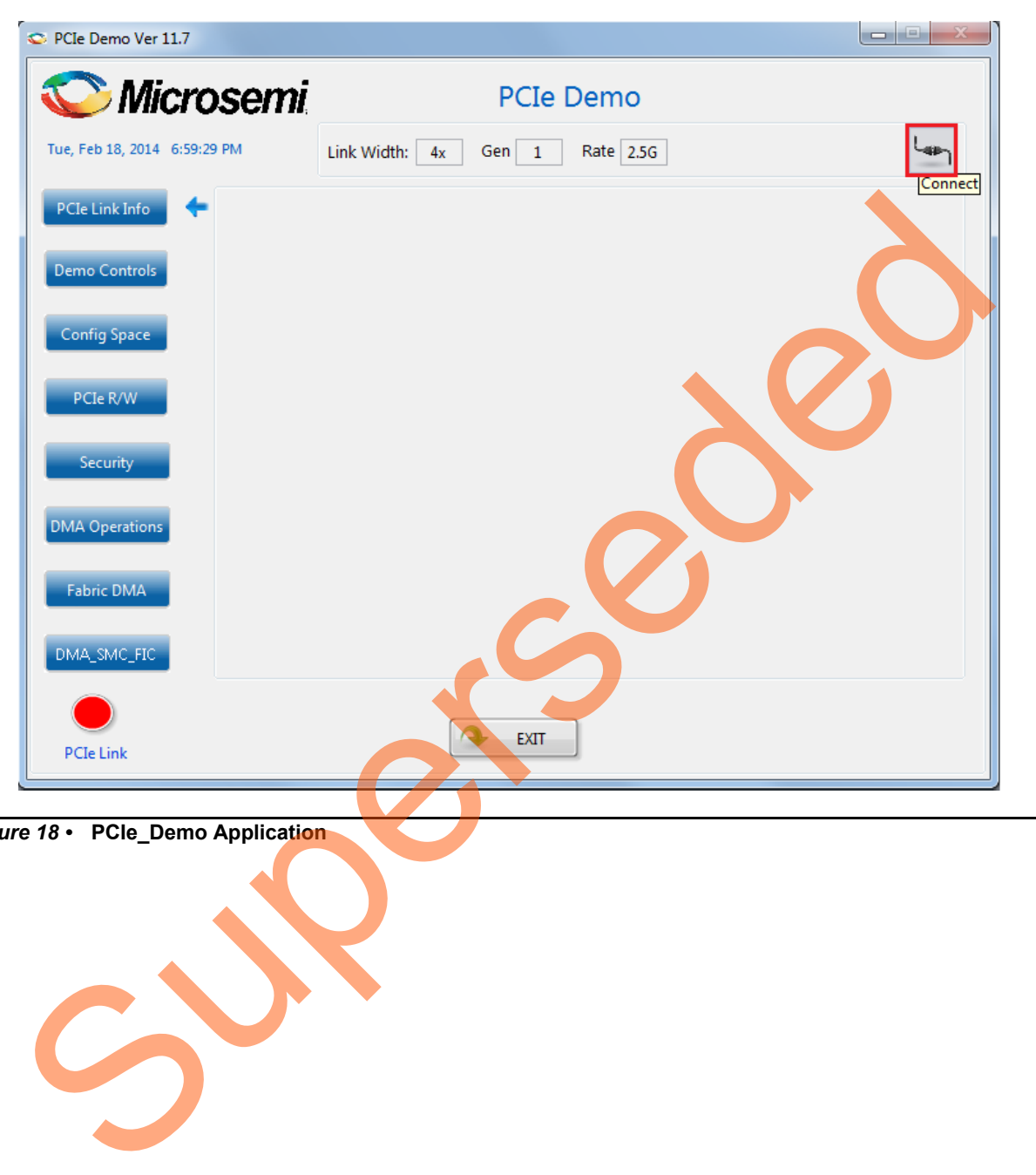

<span id="page-23-0"></span>*Figure 18 •* **PCIe\_Demo Application**

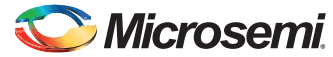

4. Click **Connect** at top right corner of the PCIe\_Demo application. The application detects and displays the connected kit, demo design and PCIe link. [Figure 19](#page-24-0) shows the sample messages after the connection is established.

<span id="page-24-0"></span>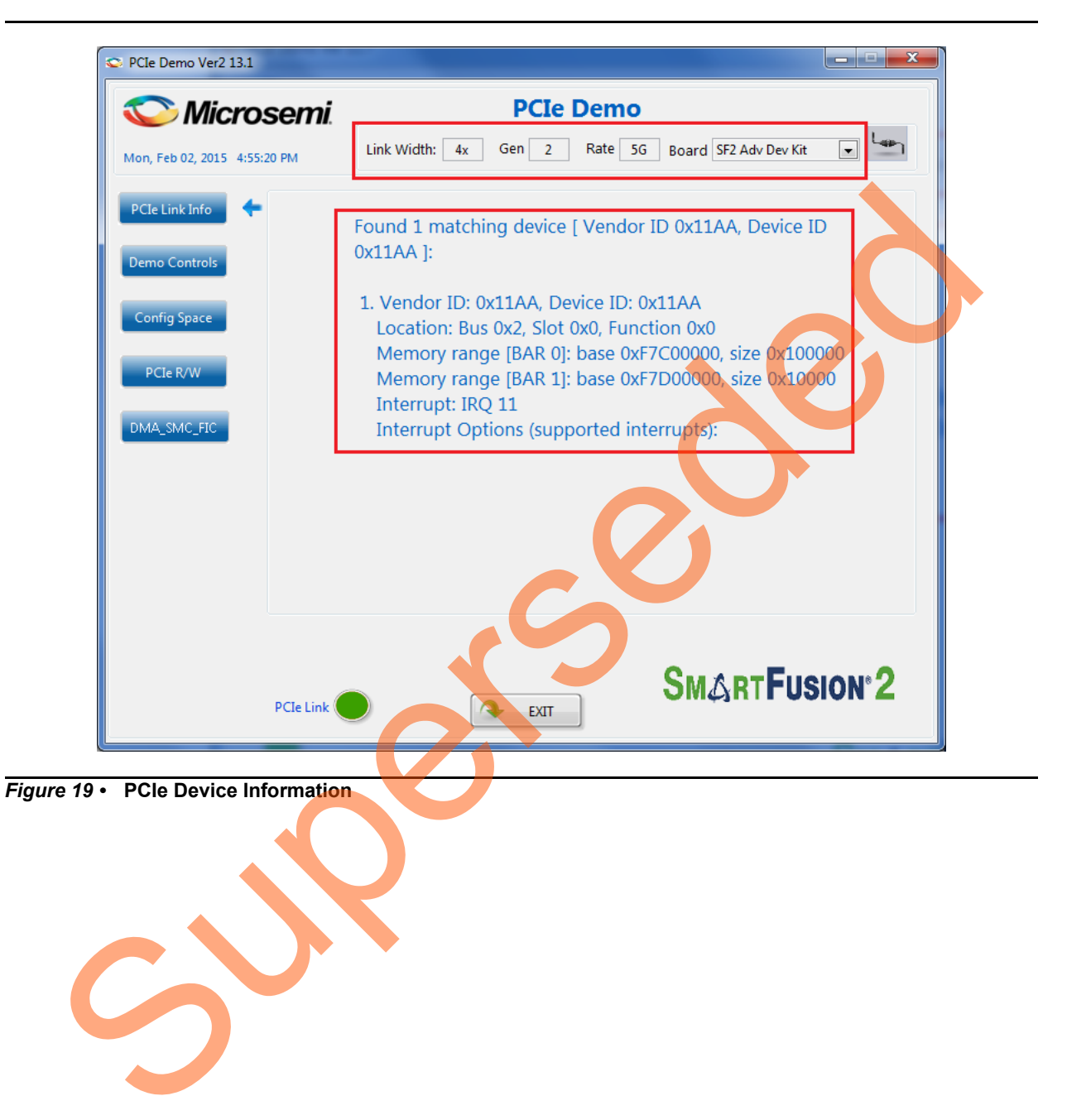

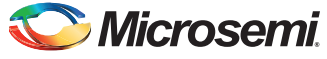

5. Click **Demo Controls** to display the LEDs options and DIP switch positions. [Figure 20](#page-25-0) shows the LED options and DIP switch positions in **Demo Controls**.

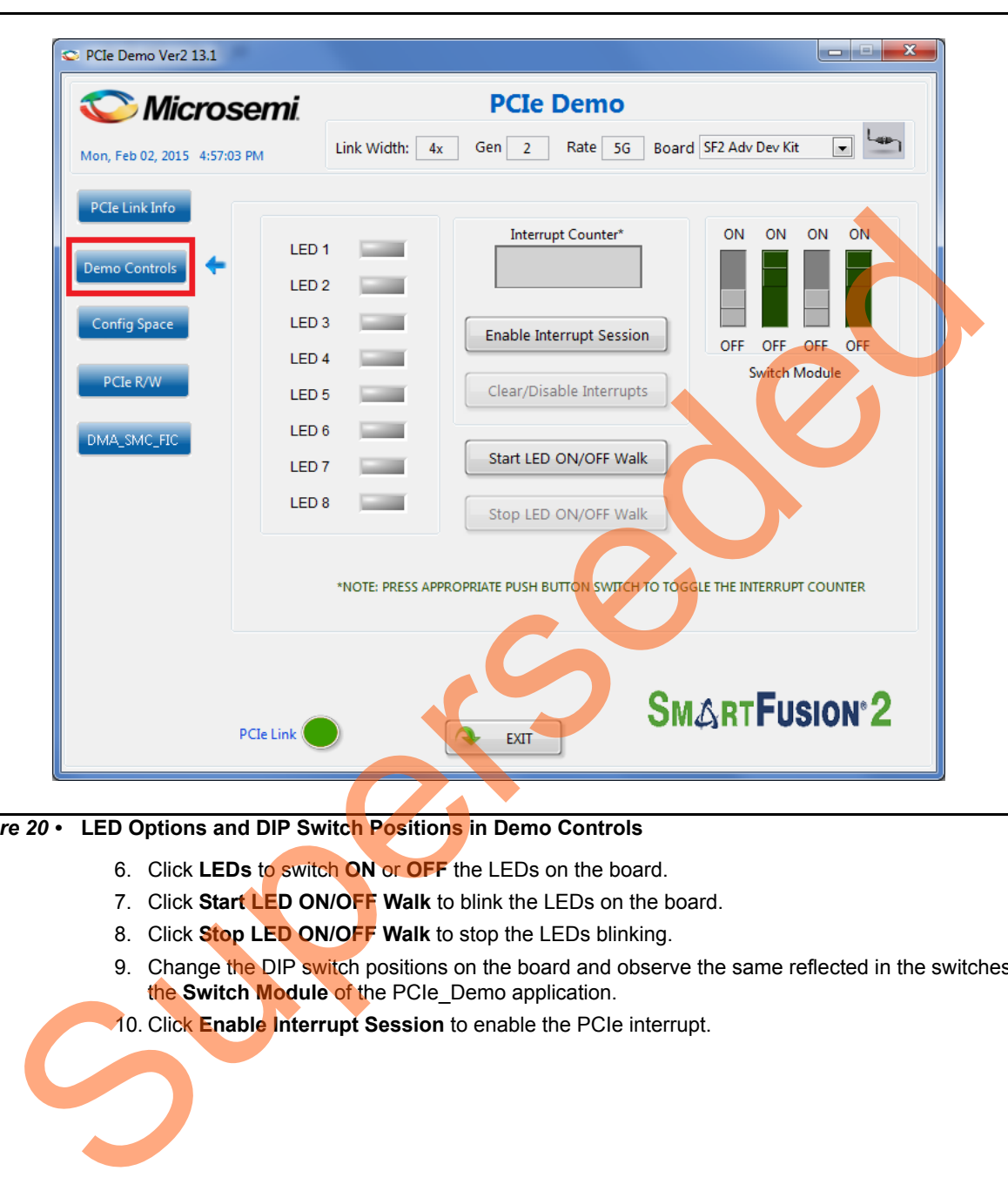

<span id="page-25-0"></span>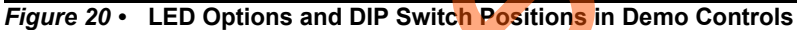

- 6. Click **LEDs** to switch **ON** or **OFF** the LEDs on the board.
- 7. Click **Start LED ON/OFF Walk** to blink the LEDs on the board.
- 8. Click **Stop LED ON/OFF Walk** to stop the LEDs blinking.
- 9. Change the DIP switch positions on the board and observe the same reflected in the switches of the **Switch Module** of the PCIe\_Demo application.
- 10. Click **Enable Interrupt Session** to enable the PCIe interrupt.

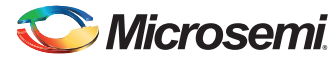

11. Press the push button, SW3 on the SmartFusion2 Advanced Development Kit board. Observe the interrupt count on the **Interrupt Counter** field in the PCIe\_Demo application. [Figure 21](#page-26-0) shows the **Interrupt Counter** field in PCIe Demo application.

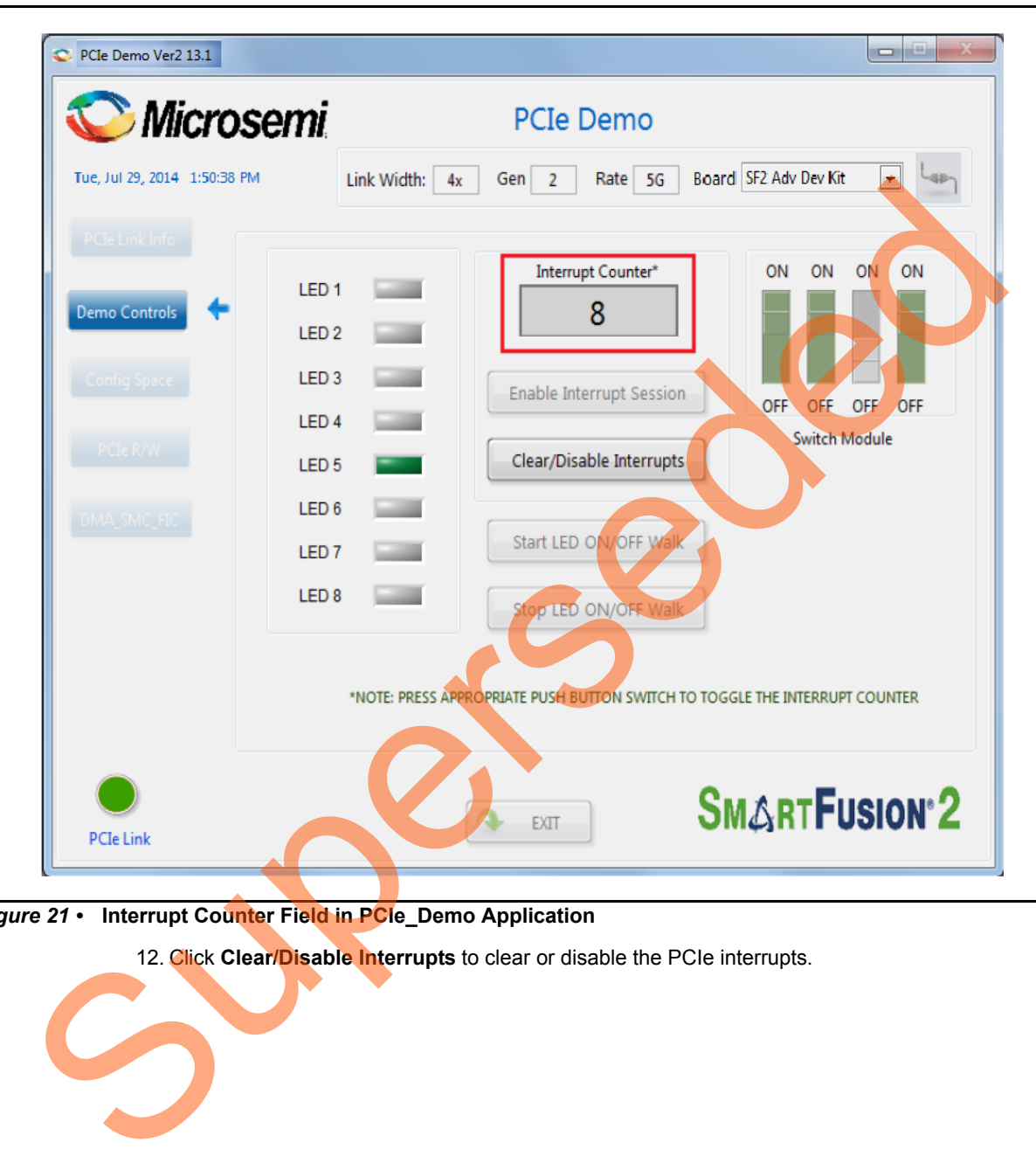

<span id="page-26-0"></span>*Figure 21 •* **Interrupt Counter Field in PCIe\_Demo Application**

12. Click **Clear/Disable Interrupts** to clear or disable the PCIe interrupts.

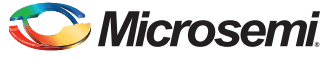

13. Click **Config Space** to see the details about the PCIe configuration space. [Figure 22](#page-27-0) shows the PCIe configuration space details.

<span id="page-27-0"></span>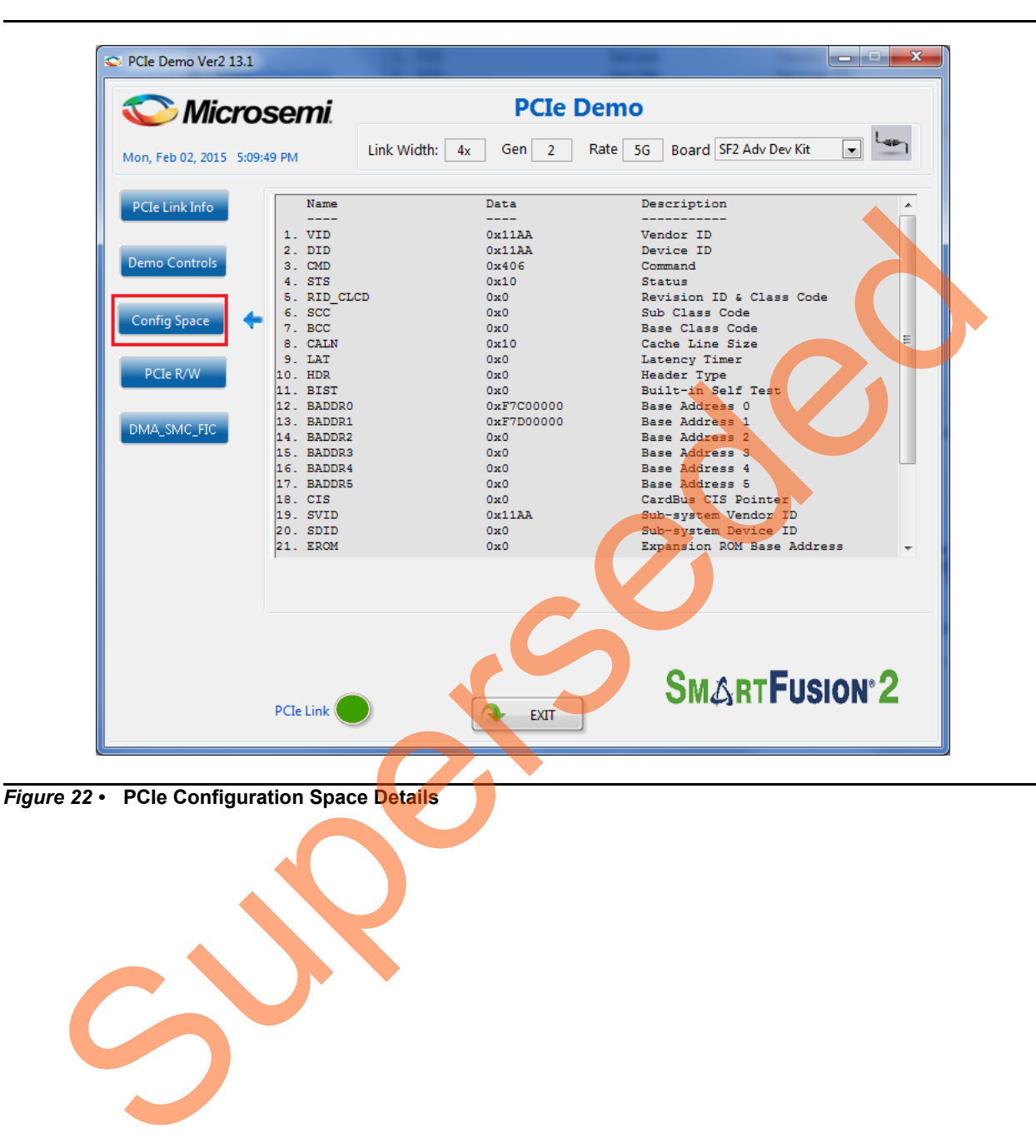

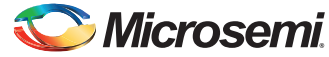

14. Click **PCIe R/W** to execute read and write to a 32-bit scratchpad register through BAR1 space. [Figure 23](#page-28-0) shows the PCIe R/W panel.

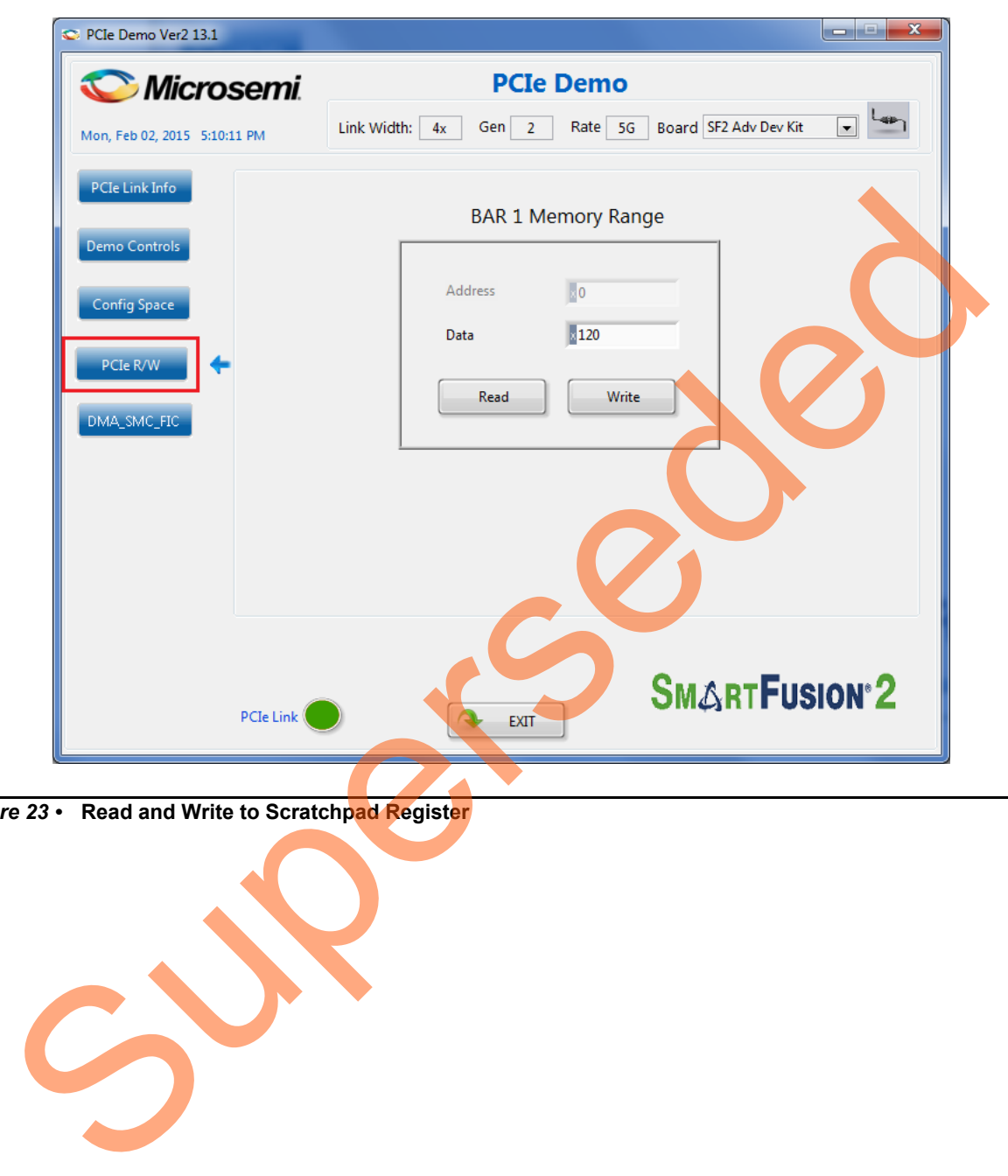

<span id="page-28-0"></span>*Figure 23 •* **Read and Write to Scratchpad Register**

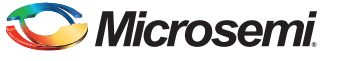

- 15. Click **DMA\_SMC\_FIC** to run the DMA operations. Two types of DMA transactions are possible:
	- PC Memory to eSRAM
	- eSRAM to PC Memory

For each operation, **Transfer Size** can be selected from 8 KB to 32 KB as shown in [Figure 24.](#page-29-0) It also has a **Loop Count** field to run the DMA operation in loop. The Burst Size (TLP size) is fixed to 32 bytes to match the DDR bridge buffer size. The actual size of the PCIe packet is the size of a single AXI burst transfer which is 32 bytes.

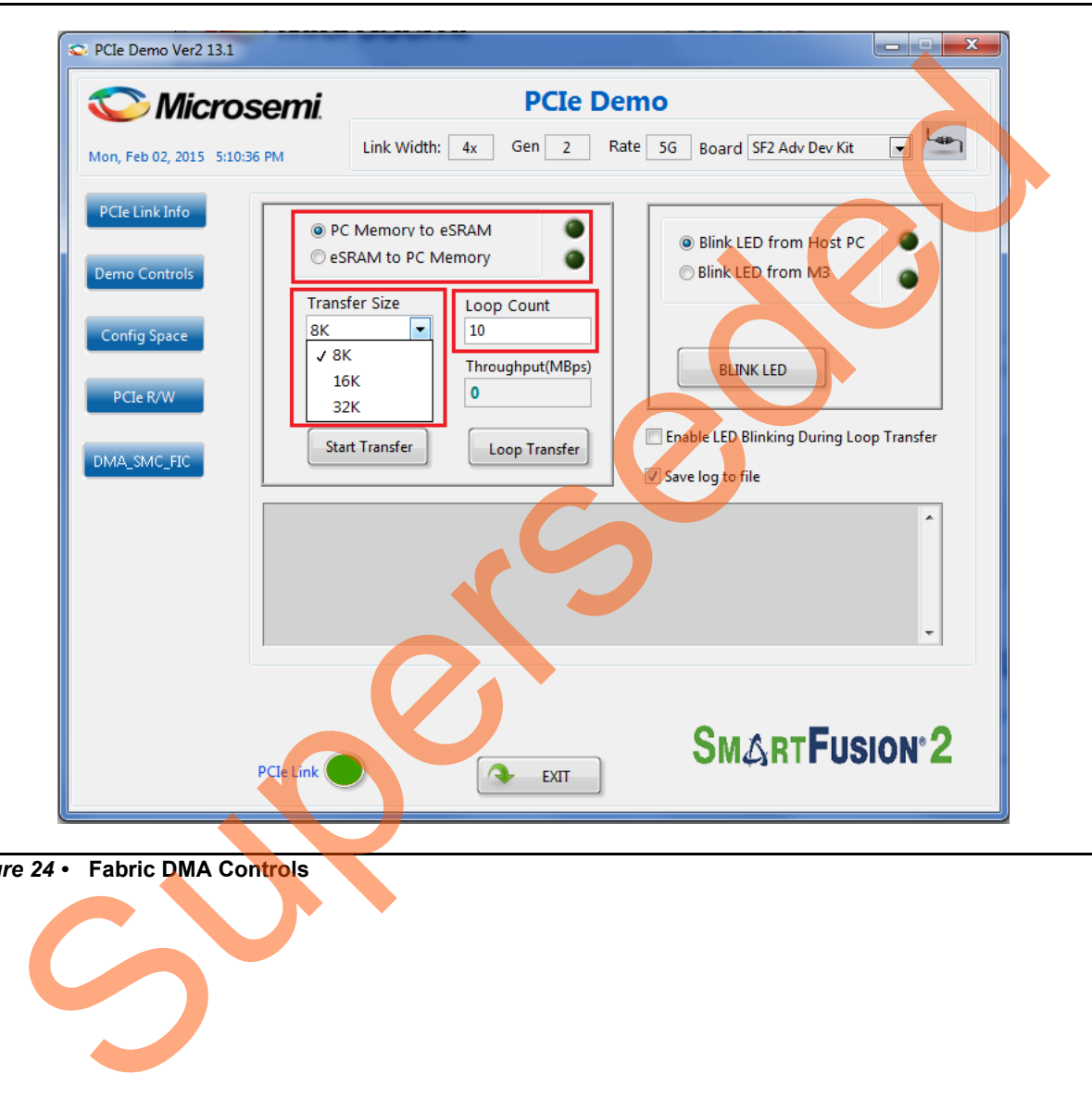

<span id="page-29-0"></span>*Figure 24 •* **Fabric DMA Controls**

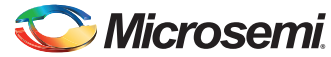

- 16. Select the type of DMA transfer as PC Memory to eSRAM and select 32 K **Transfer Size**.
- 17. Click **Start Transfer**. [Figure 25](#page-30-0) shows the DMA Transactions between the Host PC memory and eSRAM.

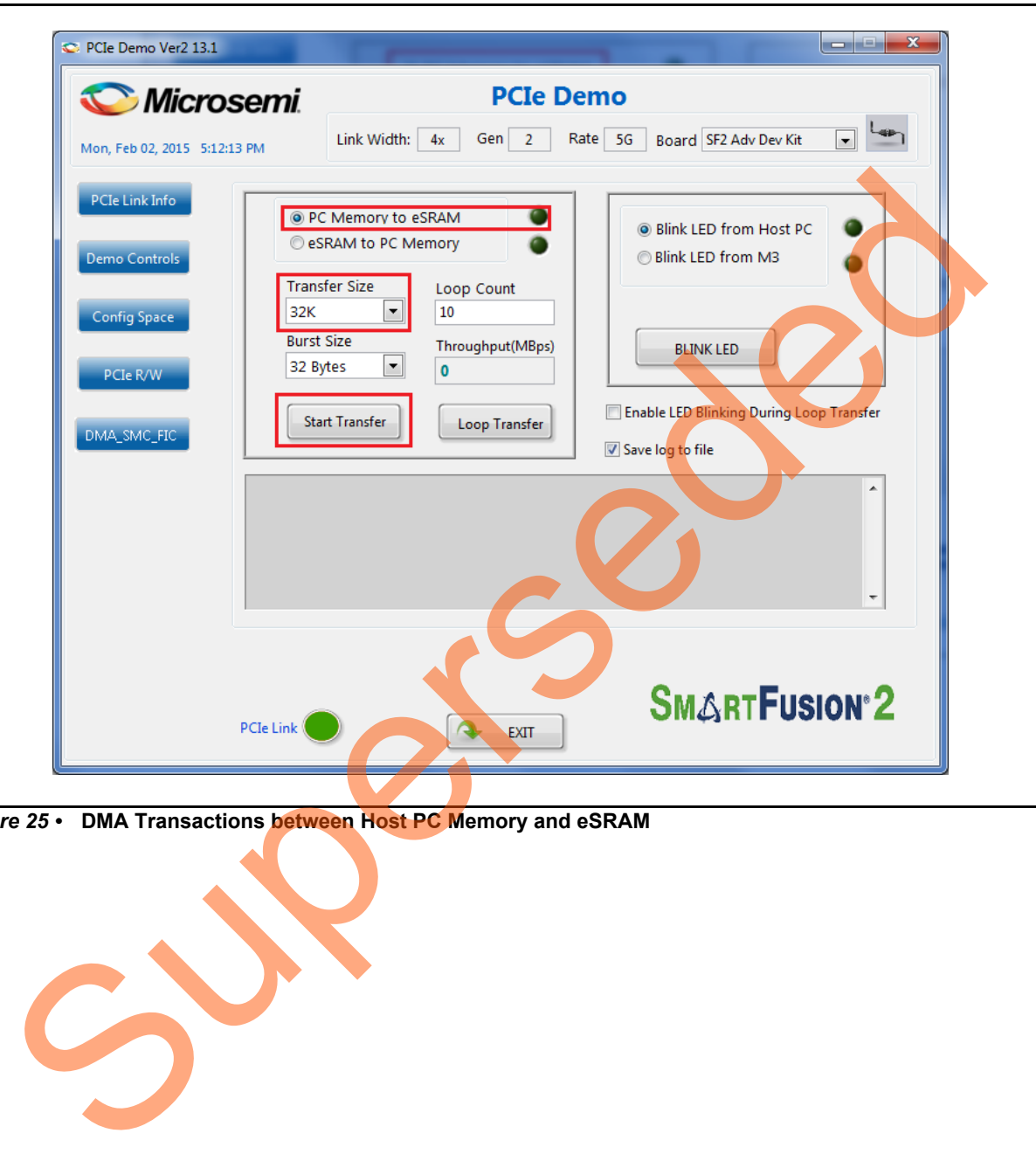

<span id="page-30-0"></span>*Figure 25 •* **DMA Transactions between Host PC Memory and eSRAM**

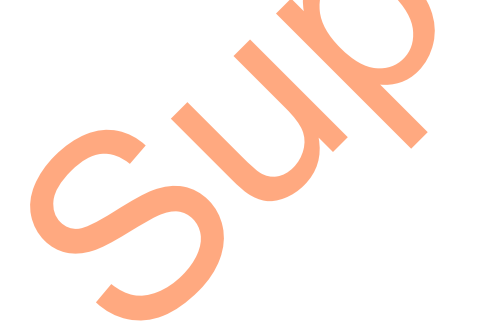

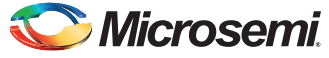

18. After completion of data transfer, the throughput is displayed. [Figure 26](#page-31-0) shows the throughput in the DMA transactions from the Host PC to eSRAM.

<span id="page-31-0"></span>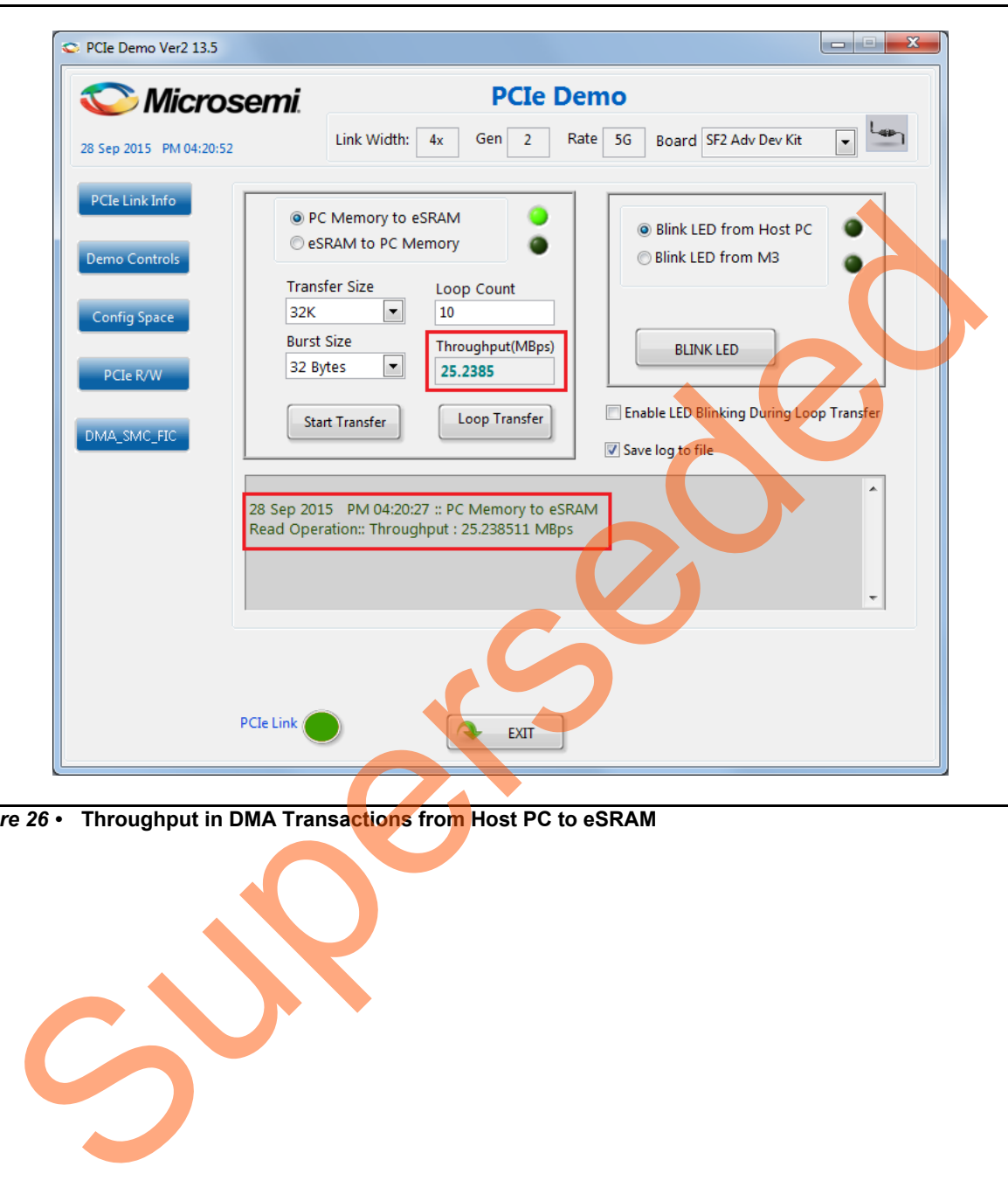

*Figure 26 •* **Throughput in DMA Transactions from Host PC to eSRAM** 

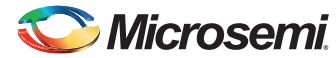

19. Enter **10** in the **Loop Count** field and click **Loop Transfer** to perform 10 sequential DMA transactions. After completion of data transfer, the PCIe\_Demo application displays the throughput. [Figure 27](#page-32-0) shows the throughput in DMA transactions from Host PC to eSRAM. The average throughput is also logged. The log file is stored in the Host PC at C:\PCIe\_Demo\DriverInstall.

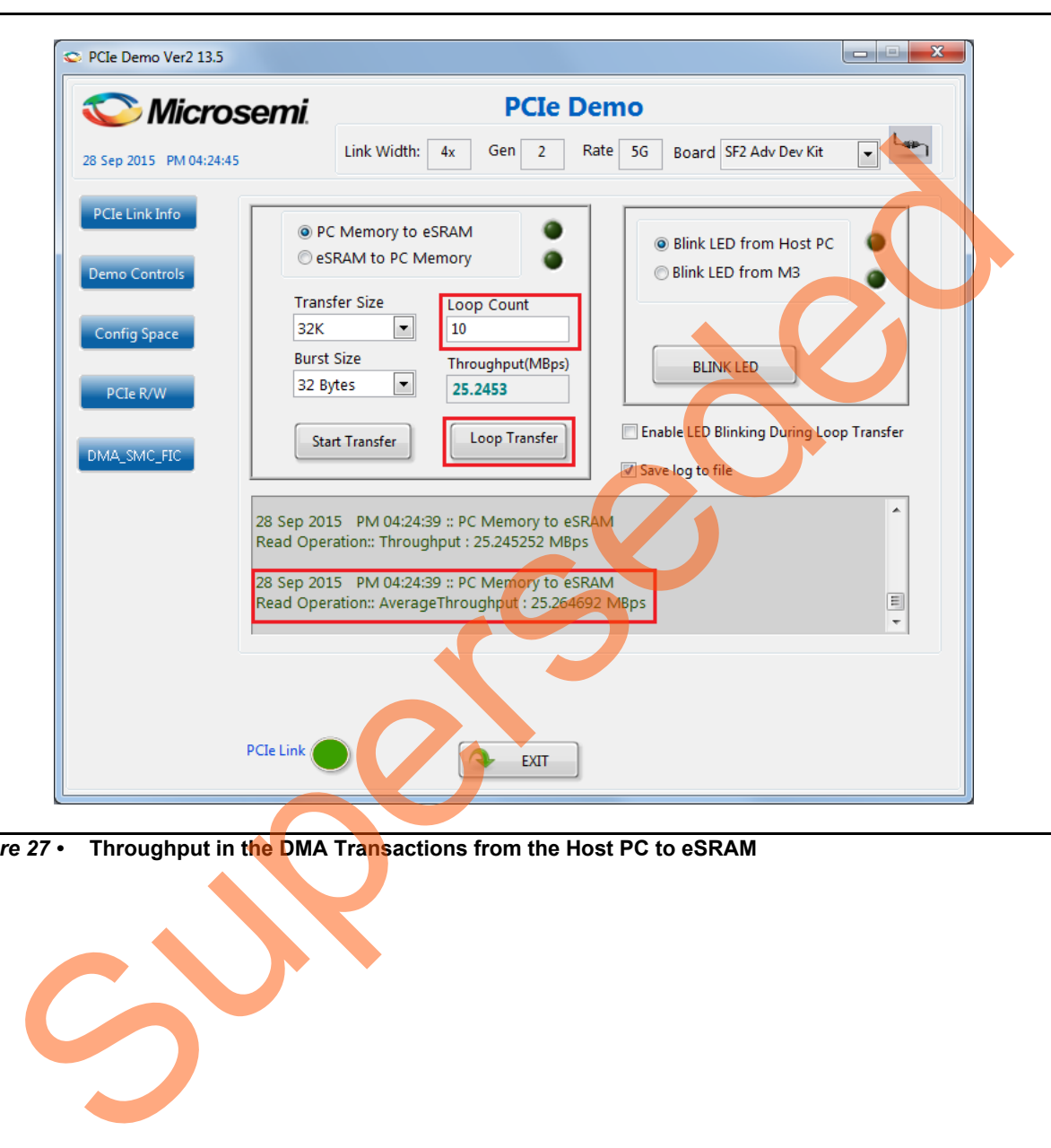

<span id="page-32-0"></span>*Figure 27 •* **Throughput in the DMA Transactions from the Host PC to eSRAM**

![](_page_32_Picture_5.jpeg)

![](_page_33_Picture_0.jpeg)

20. Select the type of DMA transfer as eSRAM to PC Memory and select 32 K Transfer Size. Click **Start Transfer** to perform a single DMA transaction. After completion of data transfer, the throughput is displayed. [Figure 28](#page-33-0) shows the throughput in the DMA transactions from eSRAM to the Host PC.

![](_page_33_Figure_3.jpeg)

<span id="page-33-0"></span>*Figure 28 •* **Throughput in the DMA Transactions from eSRAM to the Host PC**

![](_page_33_Picture_5.jpeg)

![](_page_34_Picture_0.jpeg)

21. Enter **10** in the **Loop Count** field and click **Loop Transfer** to perform 10 repeated DMA transactions. After completion of data transfer, the throughput is displayed. [Figure 29](#page-34-0) shows the throughput in the DMA transactions from eSRAM to the Host PC.

![](_page_34_Figure_3.jpeg)

<span id="page-34-0"></span>![](_page_34_Figure_4.jpeg)

The LEDs on the board can be blinked in parallel to the DMA operations by using the LED controls on the right side of GUI. The **Enable LED Blinking During Loop Transfer** check box need to be selected to do the LED blinking from Host PC and DMA transfers.

22. Click **Exit** to quit the demo.

![](_page_34_Picture_7.jpeg)

![](_page_35_Picture_0.jpeg)

## <span id="page-35-0"></span>**Summary**

This demo shows how to implement a PCIe Data Plane Design using MSS HPDMA and SMC\_FIC. Data transfer occurs between PCIe and SmartFusion2 eSRAM. Throughput for data transfers is dependent on the Host PC system configuration, type of PCIe slots used. [Table 3](#page-35-1) shows the throughput values observed on the HP 230 PCIe slot.

#### <span id="page-35-1"></span>*Table 3 •* **Throughput Summary**

![](_page_35_Picture_140.jpeg)

![](_page_36_Picture_0.jpeg)

## <span id="page-36-0"></span>**Appendix: Register Details**

[Table 4](#page-36-1) shows the registers used to interface with the PCIe MSS HPDMA SMC\_FIC design. These registers are in BAR1 address space.

#### <span id="page-36-1"></span>*Table 4 •* **Register Details**

![](_page_36_Picture_101.jpeg)

![](_page_36_Picture_6.jpeg)

![](_page_37_Picture_0.jpeg)

# <span id="page-37-0"></span>**A – List of Changes**

The following table shows important changes made in this document for each revision.

![](_page_37_Picture_69.jpeg)

Supersede

![](_page_38_Picture_0.jpeg)

# <span id="page-38-0"></span>**B – Product Support**

Microsemi SoC Products Group backs its products with various support services, including Customer Service, Customer Technical Support Center, a website, electronic mail, and worldwide sales offices. This appendix contains information about contacting Microsemi SoC Products Group and using these support services.

### <span id="page-38-1"></span>**Customer Service**

Contact Customer Service for non-technical product support, such as product pricing, product upgrades, update information, order status, and authorization.

From North America, call 800.262.1060 From the rest of the world, call 650.318.4460 Fax, from anywhere in the world, 408.643.6913

## <span id="page-38-2"></span>**Customer Technical Support Center**

Microsemi SoC Products Group staffs its Customer Technical Support Center with highly skilled engineers who can help answer your hardware, software, and design questions about Microsemi SoC Products. The Customer Technical Support Center spends a great deal of time creating application notes, answers to common design cycle questions, documentation of known issues, and various FAQs. So, before you contact us, please visit our online resources. It is very likely we have already answered your questions. Stomer Service<br>
Contact Customer Service for non-technical product s[up](http://www.microsemi.com/index.php?option=com_content&view=article&id=2038&catid=1642&Itemid=2800)port, such as product pricing, product up<br>
update information, ord[er](http://www.microsemi.com/index.php?option=com_content&view=article&id=2112&catid=1731&Itemid=3022) status, and autorization.<br>
From the rest of the world, call 800.262.1060<br>
From the

## <span id="page-38-3"></span>**Technical Support**

For Microsemi SoC Products Support, visit *http://www.microsemi.com/products/fpga-soc/design-support/fpga-soc-support*

### <span id="page-38-4"></span>**Website**

You can browse a variety of technical and non-technical information on the SoC [home page,](http://www.microsemi.com/index.php?option=com_content&view=article&id=2038&catid=1642&Itemid=2800) at *http://www.microsemi.com/products/fpga-soc/fpga-and-soc*.

## <span id="page-38-5"></span>**Contacting the Customer Technical Support Center**

Highly skilled engineers staff the Technical Support Center. The Technical Support Center can be contacted by email or through the Microsemi SoC Products Group website.

#### <span id="page-38-6"></span>**Email**

You can communicate your technical questions to our email address and receive answers back by email, fax, or phone. Also, if you have design problems, you can email your design files to receive assistance. We constantly monitor the email account throughout the day. When sending your request to us, please be sure to include your full name, company name, and your contact information for efficient processing of your request.

The technical support email address is [soc\\_tech@microsemi.com](mailto:soc_tech@microsemi.com).

![](_page_39_Picture_0.jpeg)

#### <span id="page-39-0"></span>**My Cases**

Microsemi SoC Products Group customers may submit and track technical cases online by going to [My](http://www.microsemi.com/soc/mycases/) [Cases](http://www.microsemi.com/soc/mycases/).

#### <span id="page-39-1"></span>**Outside the U.S.**

Customers needing assistance outside the US time zones can either contact technical support via email ([soc\\_tech@microsemi.com](mailto:soc_tech@microsemi.com)) or contact a local sales office. Visit *[About Us](http://www.microsemi.com/index.php?option=com_content&view=article&id=135&catid=85&Itemid=1915)* for *[sales office listings](http://www.microsemi.com/salescontacts)* and *[corporate contacts](http://www.microsemi.com/index.php?option=com_content&view=article&id=137&catid=9&Itemid=747)*.

## <span id="page-39-2"></span>**ITAR Technical Support**

For technical support on RH and RT FPGAs that are regulated by International Traffic in Arms Regulations (ITAR), contact us via soc\_tech@microsemi.com. Alternatively, within My Cases, select Yes in the ITAR drop-down list. For a complete list of ITAR-regulated Microsemi FPGAs, visit the ITAR web page. AR Technical Support<br>
For technical support on RH and RT FPGAs that are regulated by International Traffic in<br>
Regulations (ITAR), contact us via soc. Lech@microsem.com. Alternative within Alt Cases, see<br>
In the ITAR drop-

![](_page_40_Picture_0.jpeg)

**Microsemi Corporate Headquarters** One Enterprise, Aliso Viejo, CA 92656 USA

**Within the USA**: +1 (800) 713-4113 **Outside the USA**: +1 (949) 380-6100 **Sales**: +1 (949) 380-6136 **Fax**: +1 (949) 215-4996

#### **E-mail:** [sales.support@microsemi.com](mailto:sales.support@microsemi.com)

© 2015 Microsemi Corporation. All rights reserved. Microsemi and the Microsemi logo are trademarks of Microsemi Corporation. All other trademarks and service marks are the property of their respective owners.

Microsemi Corporation (Nasdaq: MSCC) offers a comprehensive portfolio of semiconductor and system solutions for communications, defense & security, aerospace and industrial markets. Products include high-performance and radiation-hardened analog mixed-signal integrated circuits, FPGAs, SoCs and ASICs; power management products; timing and synchronization devices and precise time solutions, setting the world's standard for time; voice processing devices; RF solutions; discrete components; security technologies and scalable anti-tamper products; Ethernet Solutions; Power-over-Ethernet ICs and midspans; as well as custom design capabilities and services. Microsemi is headquartered in Aliso Viejo, Calif., and has approximately 3,600 employees globally. Learn more at **www.microsemi.com**. Microsoft Computer Communication (Master, MSCC) offers a comprehensive portfolio of series and a supervolution of the communications of communications defends and a supervolution of the communication of the communication o

Microsemi makes no warranty, representation, or guarantee regarding the information contained herein or the suitability of its products and services for any particular purpose, nor does Microsemi assume any liability whatsoever arising out of the application or use of any product or circuit. The products sold hereunder and any other products sold by Microsemi have been subject to limited testing and should not be used in conjunction with mission-critical equipment or applications. Any performance specifications are believed to be reliable but are not verified, and Buyer must conduct and complete all performance and other testing of the products, alone and together with, or installed in, any end-products. Buyer shall not rely on any data and performance specifications or parameters provided by Microsemi. It is the Buyer's responsibility to independently determine suitability of any products and to test and verify the same. The information provided by Microsemi hereunder is provided "as is, where is" and with all faults, and the entire risk associated with such information is entirely with the Buyer. Microsemi does not grant, explicitly or implicitly, to any party any patent rights, licenses, or any other IP rights, whether with regard to such information itself or anything described by such information. Information provided in this document is proprietary to Microsemi, and Microsemi reserves the right to make any changes to the information in this document or to any products and services at any time without notice.